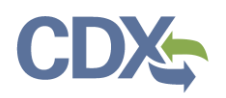

## CEDRI Role Sponsorship

This job aide guides you through the CEDRI Role Sponsorship Process. If you are a CEDRI certifier, CDX allows you, as an authorized official of a reporting organization, to delegate the authority to modify, sign, and submit reports to EPA to another user on behalf of your organization.

You initiate the CDX registration process on behalf of another person (i.e. the Delegated Certifier) through the CDX role sponsorship function. The sponsored user is guided by CDX through the CDX registration process; including identity verification and signing of an Electronic Signature Agreement (ESA).

**Note:** The Delegated Certifier is authorized to perform the same tasks as the Certifier (i.e. Create and submit reports). However, a Delegated Certifier may not delegate their role to another representative.

Registration for this role cannot be requested by a user. It may only be initiated by a Certifier through the CDX role sponsorship function.

As a Certifier you initiate the Role Sponsorship process by select the 'Role Sponsorship' tab once you have logged into CDX (see [Exhibit 1\)](#page-1-0).

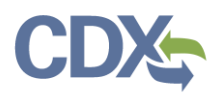

<span id="page-1-0"></span>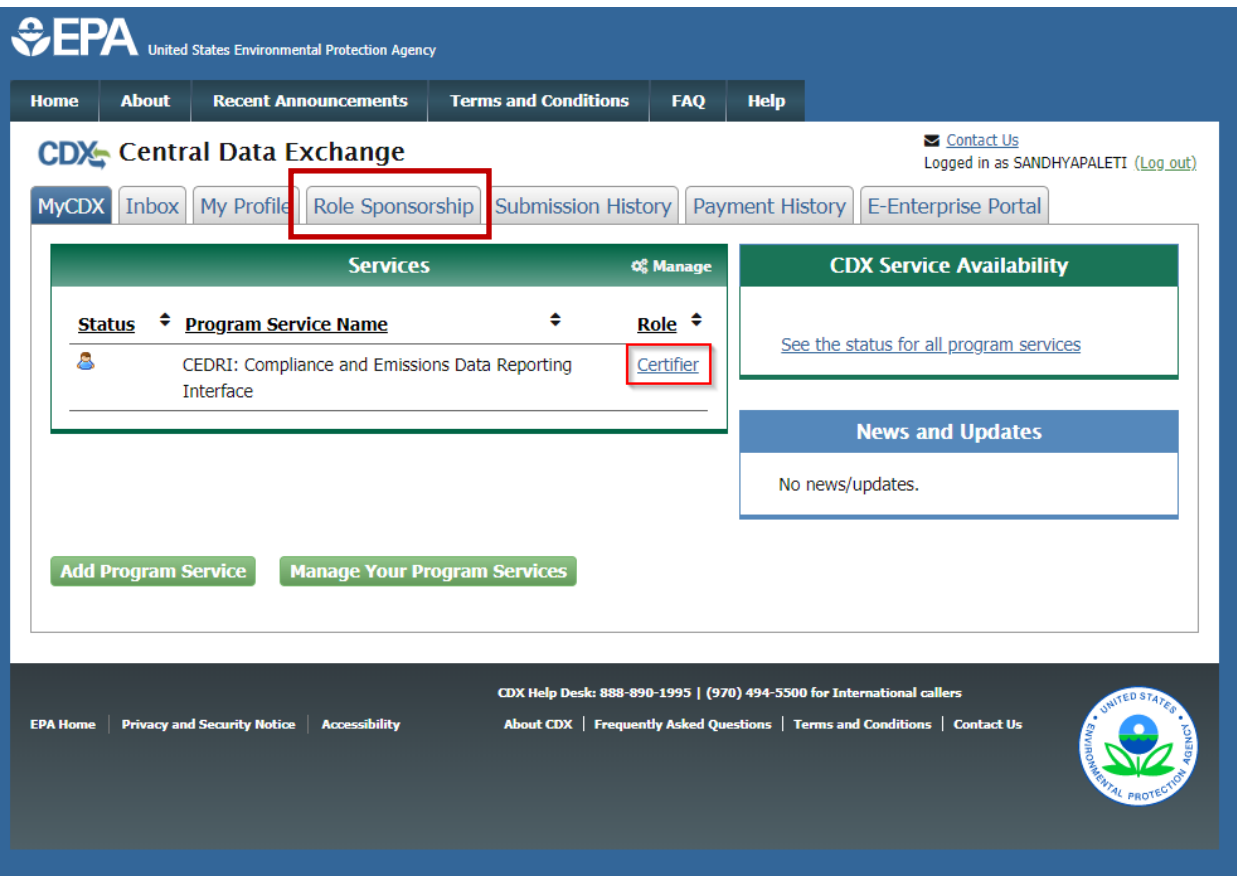

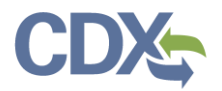

Once you click Role Sponsorship, you can see the "Role Sponsorship Tools' (Exhibit 2). Select 'Role Sponsorship/Invitation' hyperlink to sponsor the Delegated Certifier role. Each of the three options are detailed in the next sections.

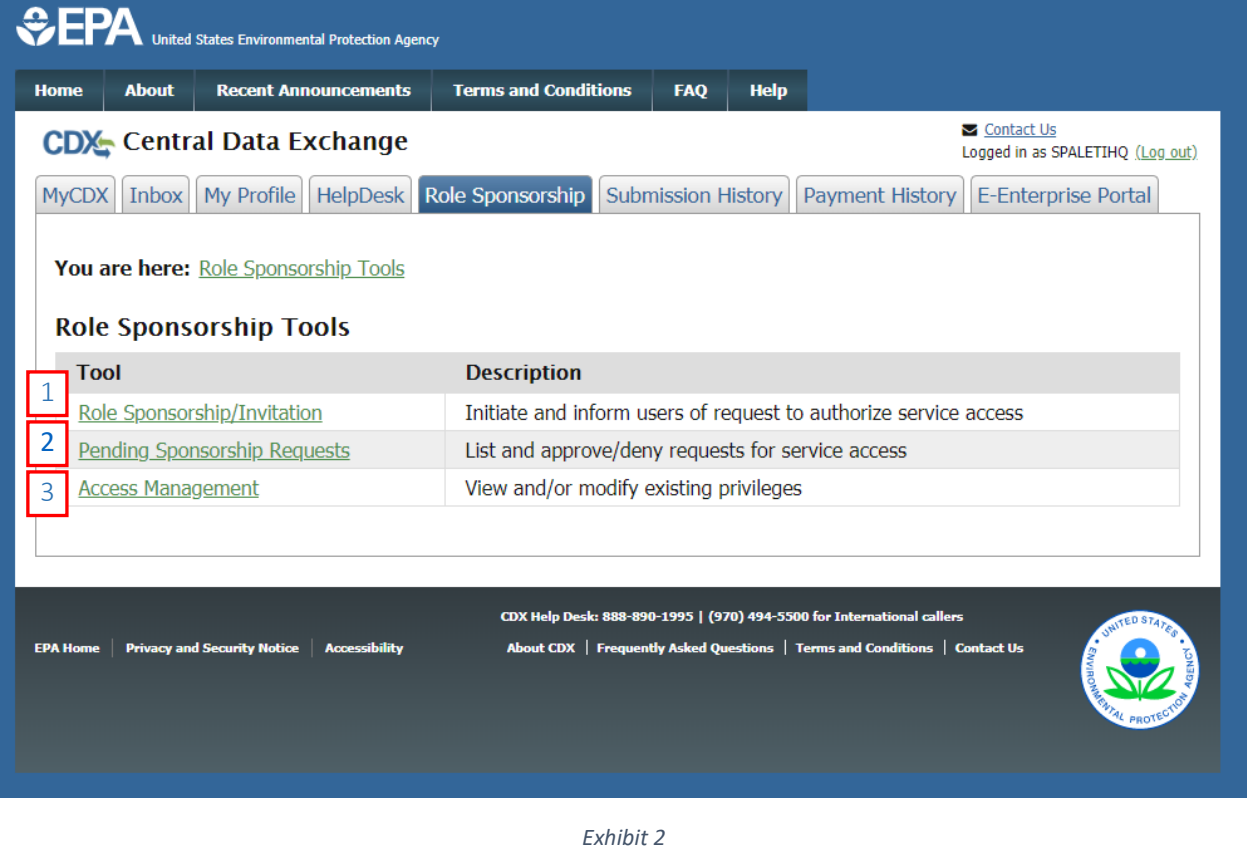

#### Table of Contents

<span id="page-2-1"></span>1. [Role Sponsorship/Invitation](#page-2-0)

3. [Access Management](#page-35-0)

<span id="page-2-0"></span>2. [Pending Sponsorship Requests](#page-20-0)

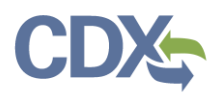

### Role Sponsorship/invitation

### Initiate Sponsorship Request (Sponsoring Certifier)

To send a sponsorship request:

- 1. Click the 'Role Sponsorship/Invitation' link (see [Exhibit 2\)](#page-2-1). You are taken to the 'Role Sponsorship/Invitation' page (see [Exhibit 3\)](#page-3-0).
- 2. Enter the email address for the person you are sponsoring in the 'Email' field (see [Exhibit 3\)](#page-3-0).
- 3. Click the 'Program Service' drop down box and select 'CEDRI: Compliance and Emissions Data Reporting' from the drop down menu. (Please note that if you are registered for other program services which have role sponsorship' privileges, they will be available in the dropdown.)
- 4. Click the 'Role' drop down box and select 'Delegated Certifier' from the drop down menu (see [Exhibit 3\)](#page-3-0). This is the CEDRI role being requested for the sponsored user.

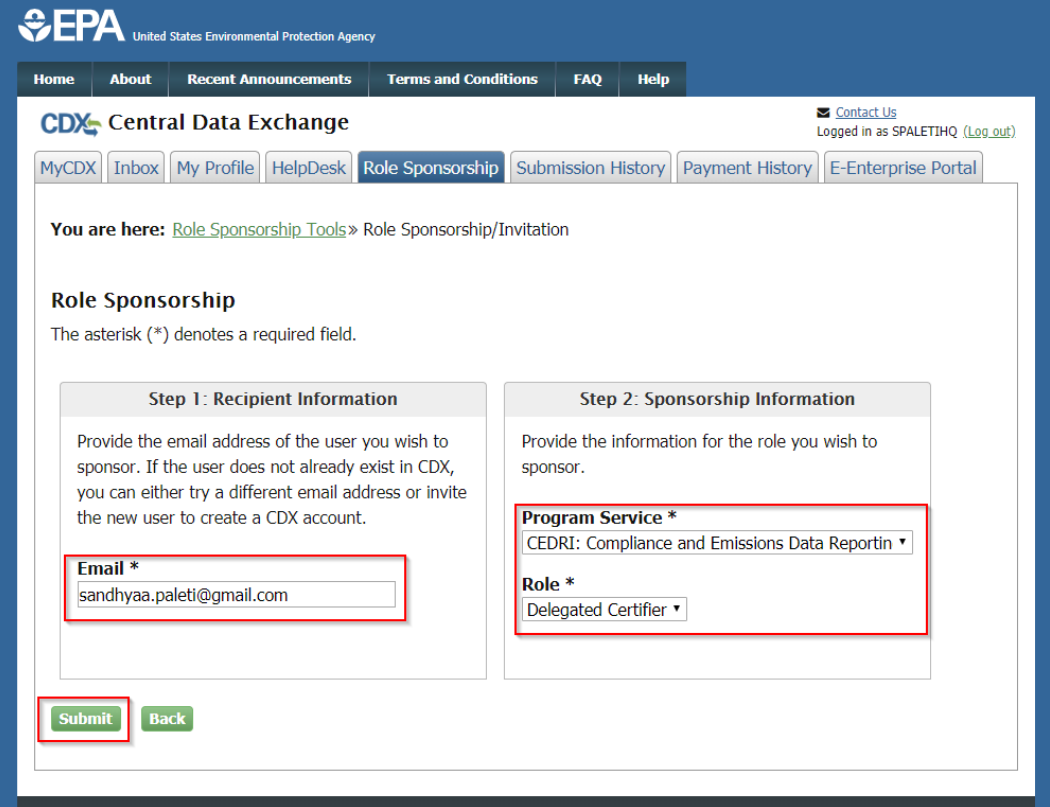

*Exhibit 3*

- <span id="page-3-0"></span>5. Click the 'Submit' button to continue.
- 6. If you are a Certifier for more than one organization, you are prompted to select the role/organization you want to use to initiate the sponsorship request.
- 7. Review the information in the 'Registration Information' section for accuracy.
- 8. To continue select the 'Yes, the provided email address is correct' radio button to display the 'Submit' button (see [Exhibit 4\)](#page-4-0).
- 9. Click the 'Submit' button. To confirm the email address you entered (se[e Exhibit 4\)](#page-4-0).
- 10. The system displays the email address of the user you wish to sponsor in the 'Email'

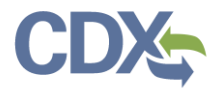

field (see [Exhibit 5\)](#page-4-1).

11. Enter the email address in the 'Confirm Email' field (se[e Exhibit 5\)](#page-4-1) and click 'Confirm' button.

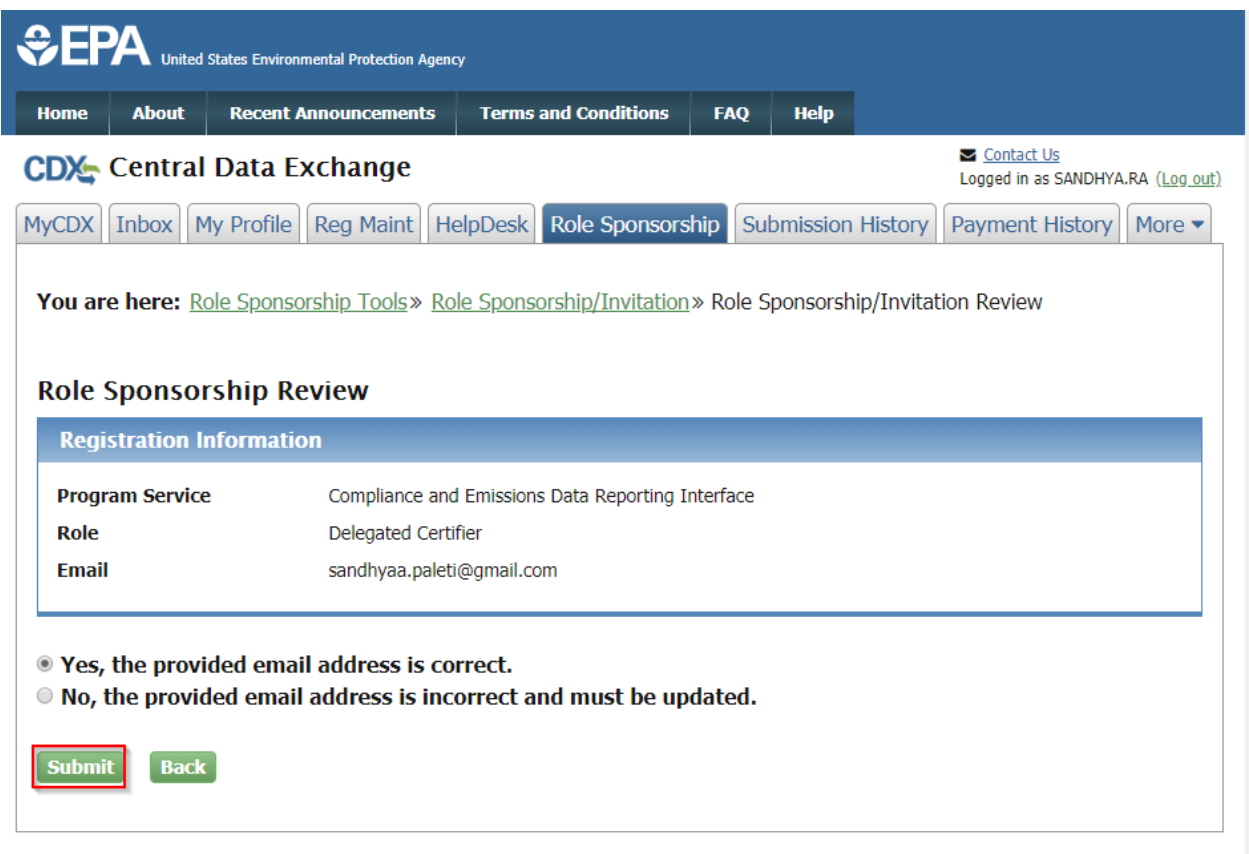

*Exhibit 4*

<span id="page-4-0"></span>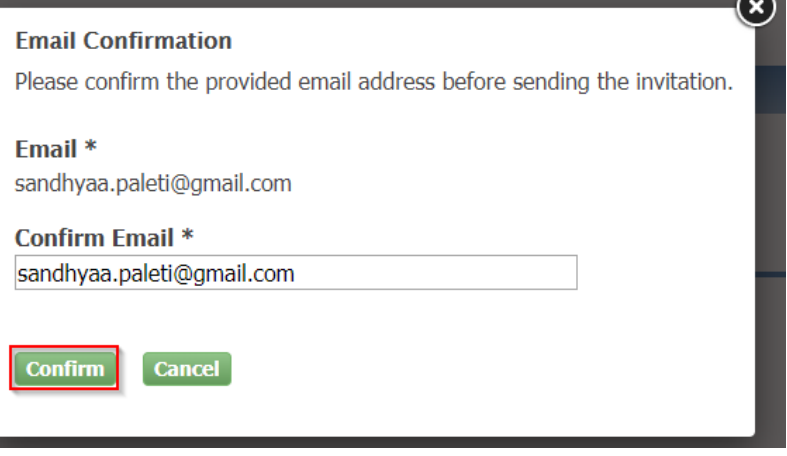

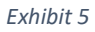

<span id="page-4-1"></span>12. Once you click 'Confirm' you are returned to the 'Role Sponsorship Tools' page while

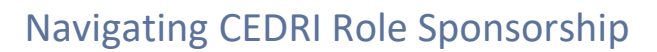

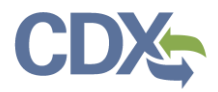

your request is processed. Two emails are sent:

- a) One to the Certifier sponsoring the request (you) confirming delivery of the request (se[e Exhibit 6\)](#page-5-0).
- b) One to the person being sponsored for the Delegated Certifier role asking them to review and respond to the request (se[e Exhibit 7\)](#page-6-0).

<span id="page-5-0"></span>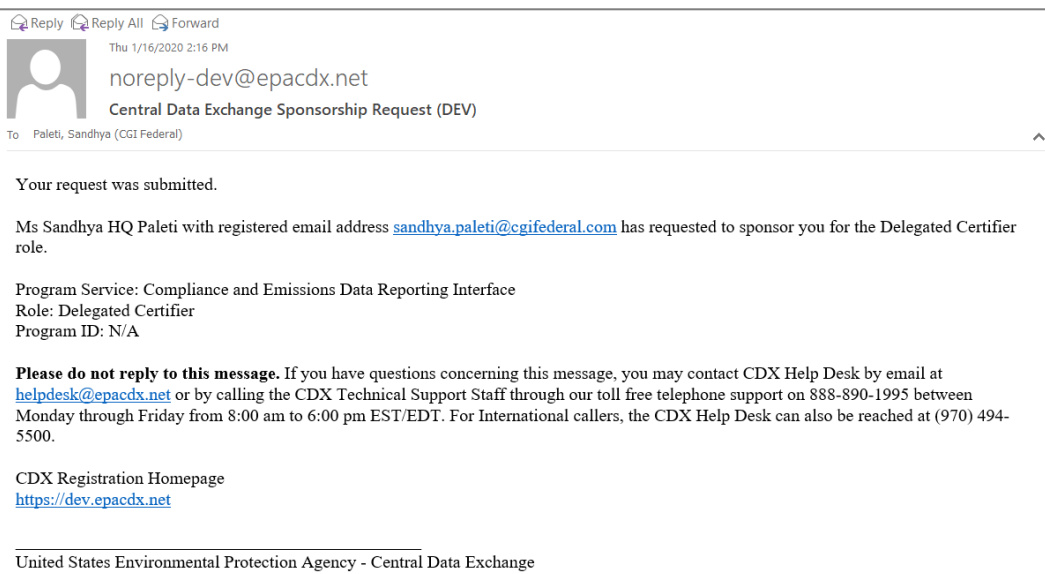

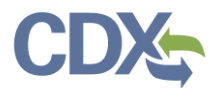

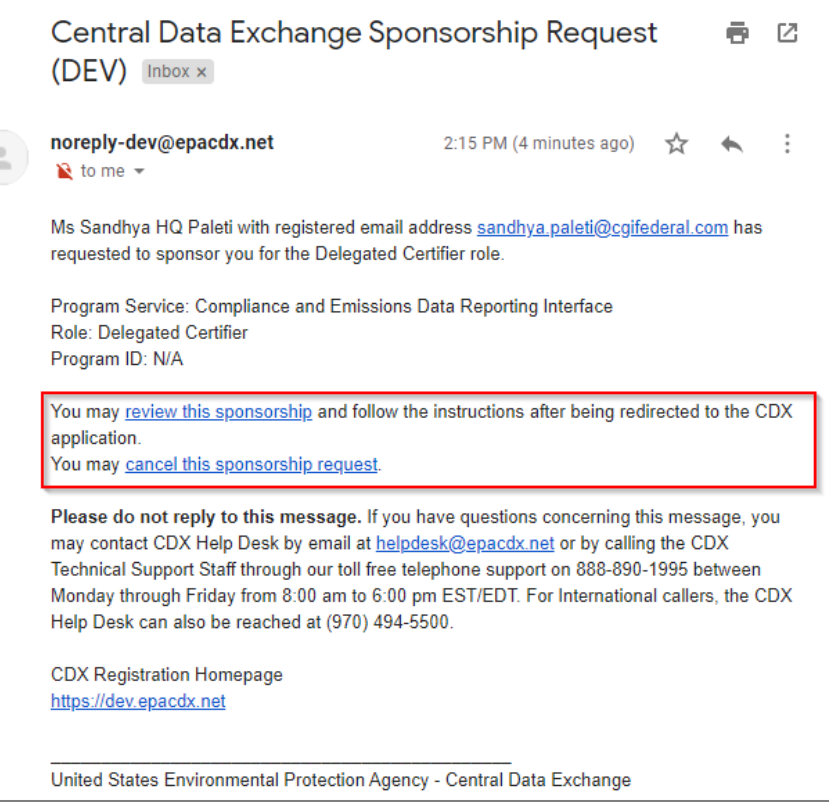

*Exhibit 7*

### <span id="page-6-0"></span>Receive Sponsorship Request (Sponsored User)

If you are being sponsored by a CEDRI Certifier for the Delegated Certifier role, you are sent an email informing you of the sponsorship request (see [Exhibit 7\)](#page-6-0). The email provides you with the options to either review the request to continue the sponsorship process or cancel the sponsorship request.

#### Review and Accept Sponsorship Request

To review and accept the sponsorship request:

- 1. Click the 'review this sponsorship' link in the email to access the 'Role Sponsorship' page in CDX (see [Exhibit 7\)](#page-6-0).
- 2. Click the 'Create New Account' button if you do not have a CDX account or enter your user name and password if you already have a CDX account (see [Exhibit 8\)](#page-7-0).
	- If you have a CDX account:
		- a) Enter your User ID and Password.
		- b) Click the 'Log In' button. Review' page.

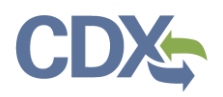

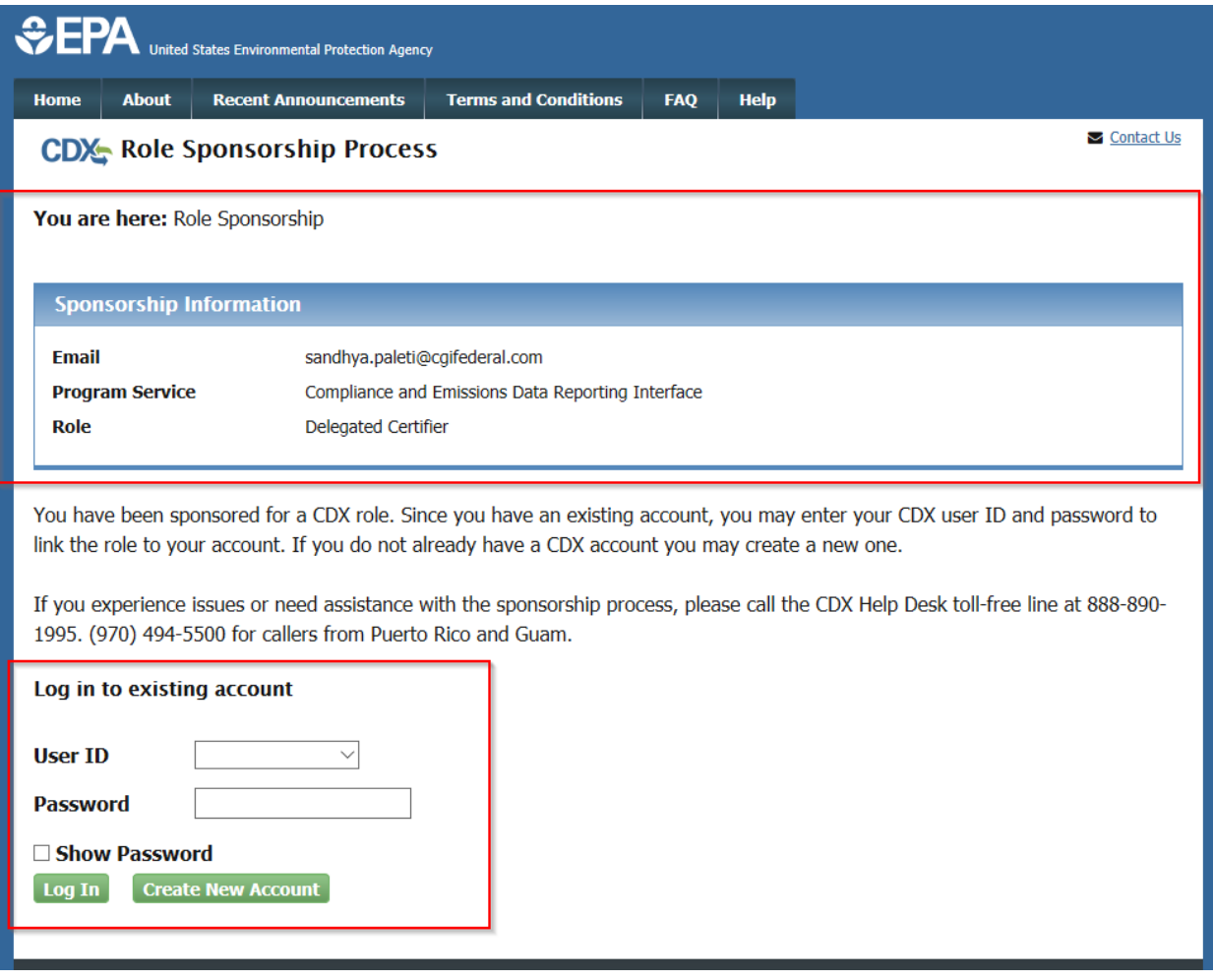

- <span id="page-7-0"></span>3. Clicking either Log in (existing CDX account) or Create New Account opens the Role Sponsorship Review page where you may approve or reject the sponsorship invitation.
- 4. Verify the information in the 'Sponsorship Information' table see (se[e Exhibit 9\)](#page-8-0).
- 5. Click the 'Approve' button to proceed to the 'Account Registration' page (see [Exhibit 9\)](#page-8-0).

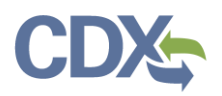

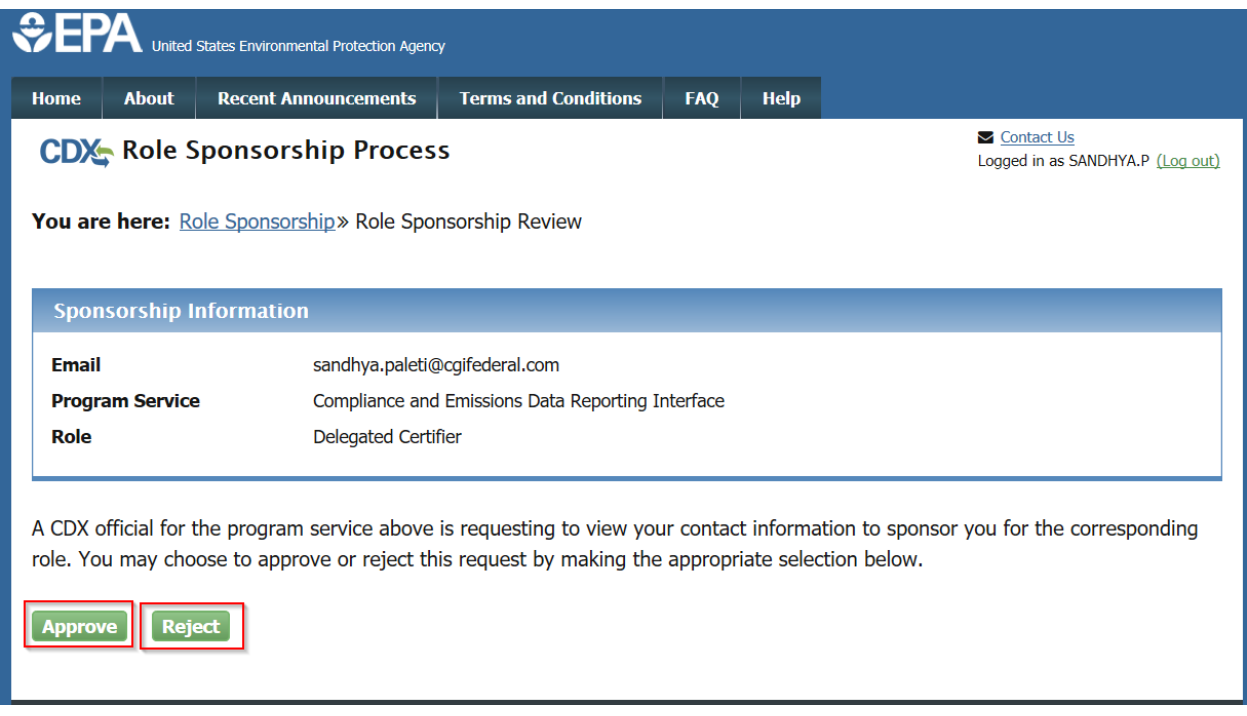

#### *Exhibit 9*

<span id="page-8-0"></span>6. On the Account Registration page confirm the role and click the 'Request Role Access' button see [\(Exhibit 10\)](#page-8-1) to proceed to the Role Information 'Add Facilities' page.

<span id="page-8-1"></span>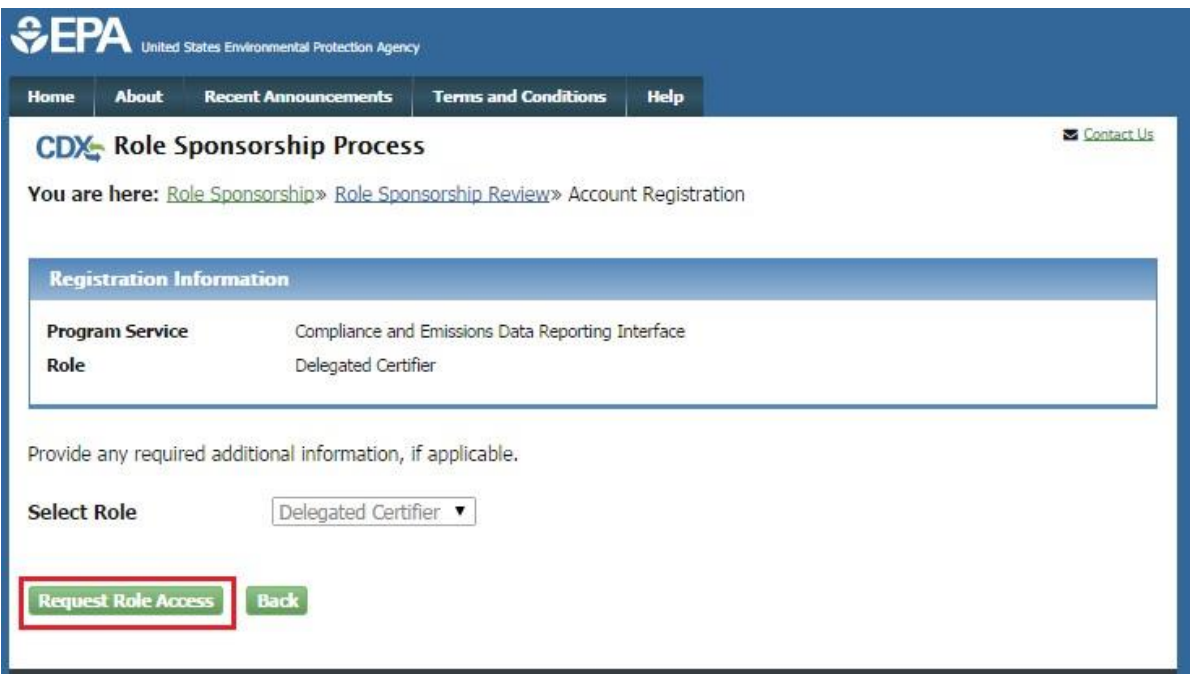

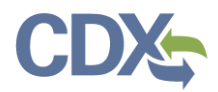

7. Click 'Add Facilities' button to add facilities to your role see [\(Exhibit 11\)](#page-9-0).

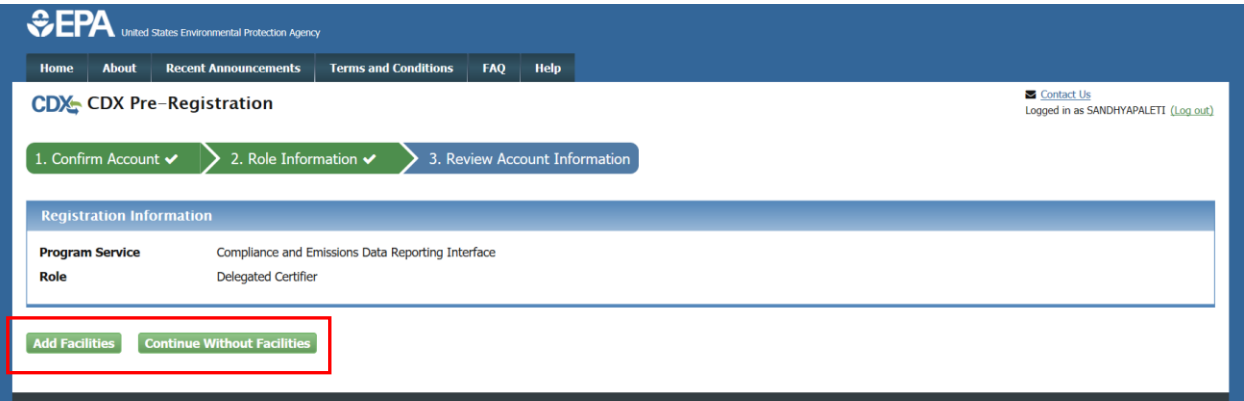

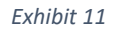

<span id="page-9-0"></span>8. Provide facility information for your role. You have two options:

submission package.

- Enter search criteria for a facility and select the 'Search Facilities' button to select a facility. For more details about how to add a facility refer to [\(Manage Facilities\)](https://www.epa.gov/sites/production/files/2020-12/documents/manage_facilities_job_aide.pdf) job aide.
- Continue with your role request without selecting a facility, and select a facility later after receiving access to the selected role. For more details on how to add a Facility after your receiving role access refer to [\(Manage Facilities\)](https://www.epa.gov/sites/production/files/2020-12/documents/manage_facilities_job_aide.pdf) job aide.

**Note:** Preparers and Certifiers must share a facility to be able to work on the same

- 9. From the Add Facilities page you proceed to the 'Account Registration' page.
	- If you logged into an existing CDX account, the system auto-populates the 'Part 1: User Information' section with your CDX account information (see [Exhibit 12\)](#page-10-0).
	- If you chose to create a new CDX account, the 'Part 1: User Information' section allows you to establish your CDX user ID and password as well as enter the personal information required for your CDX account (see [Exhibit 13\)](#page-11-0).

**Note:** Please record the answers to your security questions as these answers will be confirmed by the CDX Help Desk in the event you need your password reset. CDX accounts are locked after three unsuccessful log in attempts or if the password expires (passwords expire in 90 days if not changed).

10. Enter the required user information in the fields specified (see [Exhibit 13\)](#page-11-0).

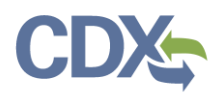

<span id="page-10-0"></span>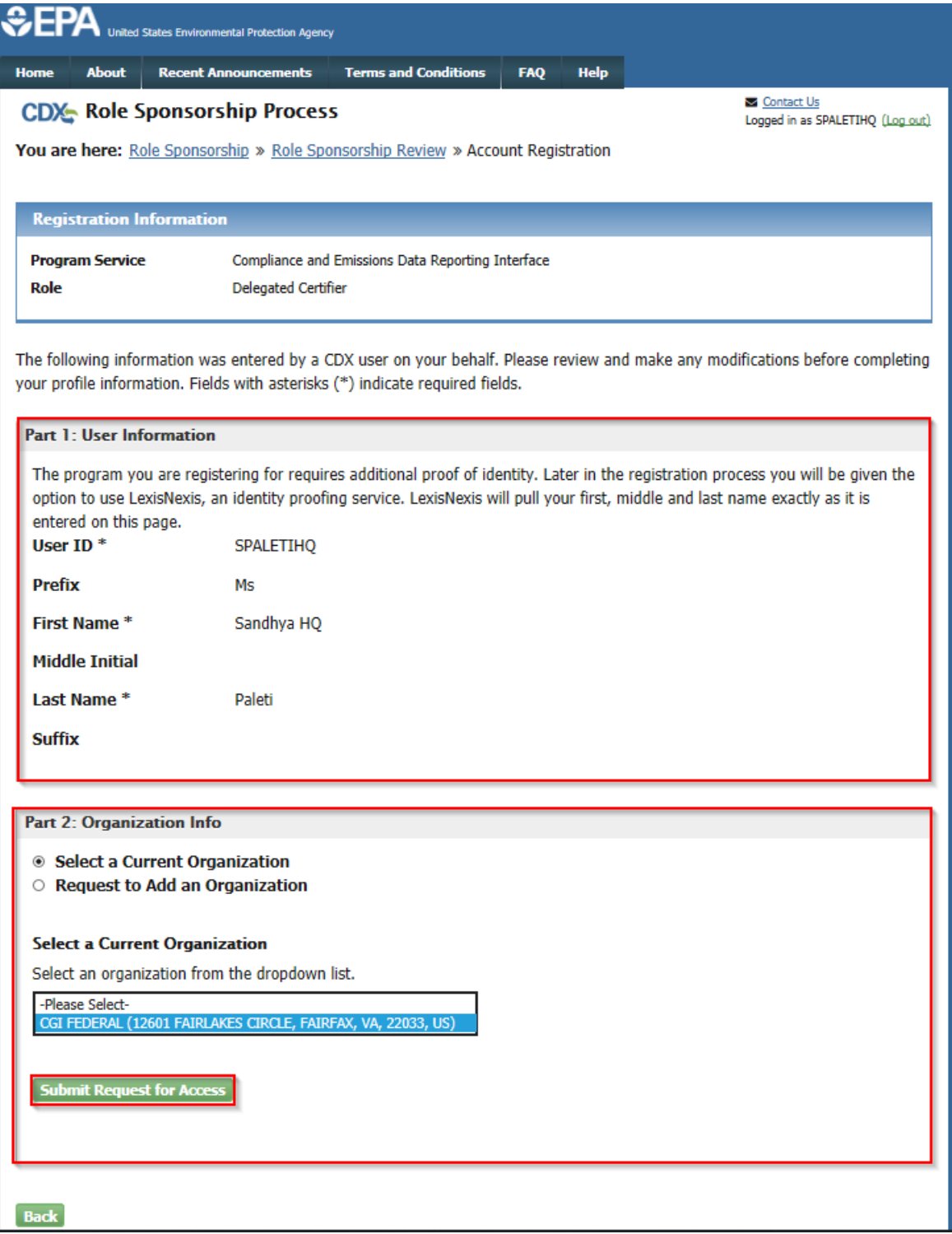

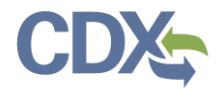

You are here: Role Sponsorship » Role Sponsorship Review » Account Registration

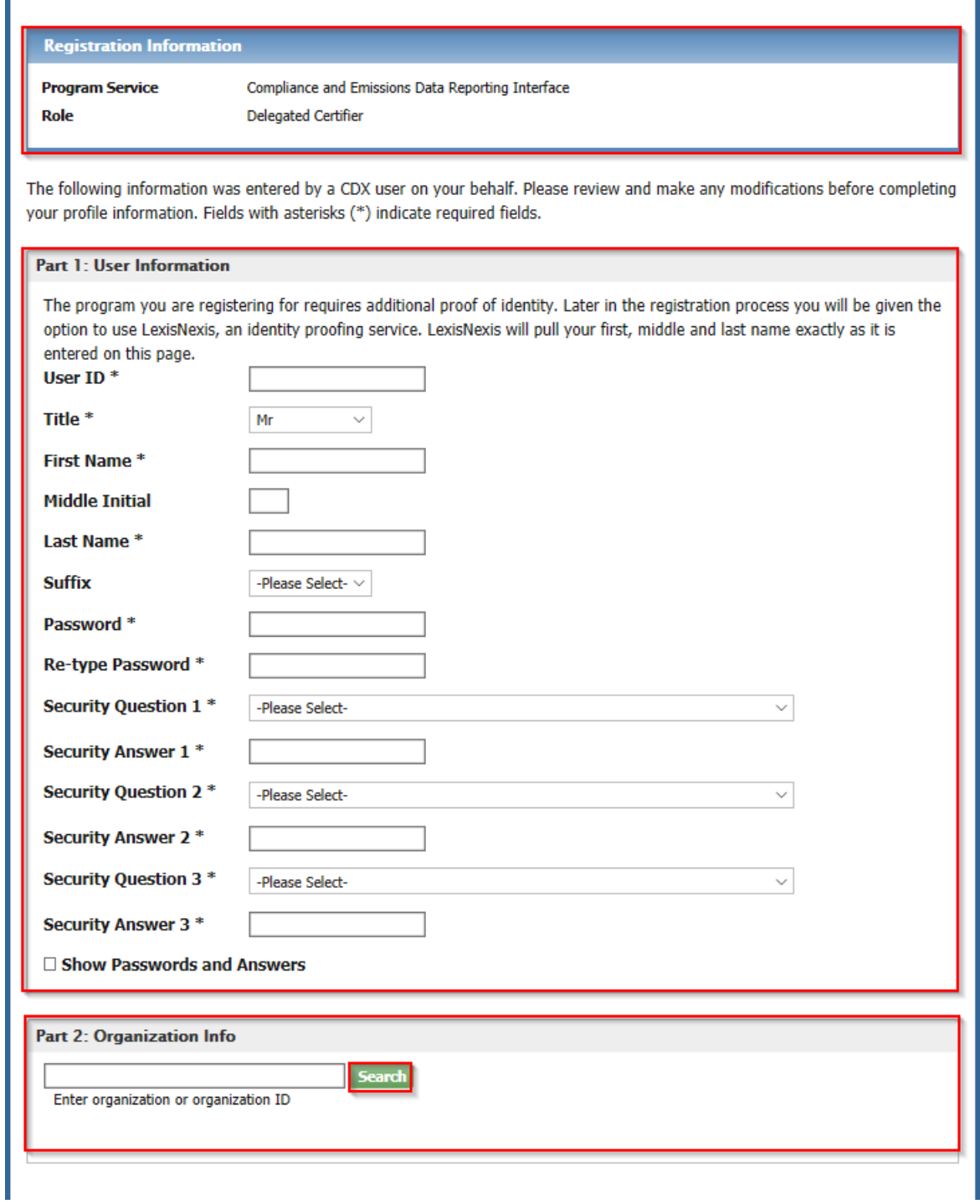

<span id="page-11-0"></span>*Exhibit 13*

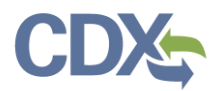

- 11. Enter organization information in part 2 (see [Exhibit 13\)](#page-11-0)
	- Existing CDX users may select a current organization or request to add an organization.
	- Users registering for a CDX account must first perform a simple search to determine if information for their organization exists in CDX. If the organization cannot be locate the organization may be added to CDX.
- 12. Click the 'Submit Request for Access' button to proceed [\(Exhibit 13\)](#page-11-0). You are returned to the 'MyCDX' page which now displaysthe pending 'Delegated Certifier' role for the CEDRI program service (see [Exhibit 14\)](#page-12-0). The role remains in 'Pending' status until the request for access is approved by the role sponsor.
	- The system sends two emails:
		- a) One to the Certifier who initiated the sponsorship request informing them that you have requested role access [\(Exhibit 15\)](#page-13-0)
		- b) One to you, the person being sponsored for the Delegated Certifier role, confirming that your request was submitted [\(Exhibit 16\)](#page-13-1).

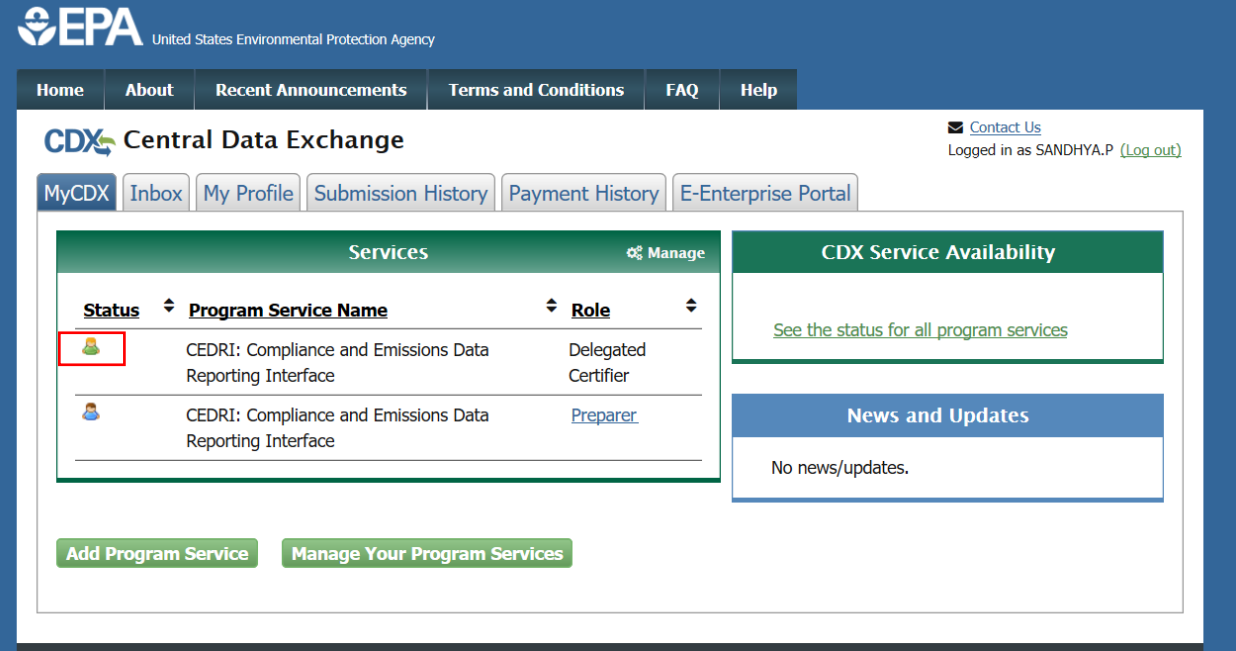

<span id="page-12-0"></span>*Exhibit 14*

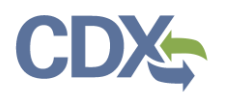

noreply-dev@epacdx.net

Central Data Exchange Sponsorship Request (DEV)

Paleti, Sandhya (CGI Federal)

Ms Sandhya Paleti with registered email address sandhyaa.paleti@gmail.com is requesting your sponsorship for the following Delegated Certifier role.

Contact Organization: CGIFEDERAL Program Service: Compliance and Emissions Data Reporting Interface Role: Delegated Certifier Program ID: MULTI-FACILITIES

You may review this sponsorship request and follow the instructions after being redirected to the CDX application.

You may cancel this sponsorship request.

Please do not reply to this message.

If you have questions concerning this message, you may contact CDX Help Desk by email at helpdesk@epacdx.net or by calling the CDX Technical Support Staff through our toll free telephone support on 888-890-1995, Monday through Friday from 8:00 am to 6:00 pm EST/EDT. For International callers, the CDX Help Desk can also be reached at (970) 494-5500 or you may contact the CDX Helpdesk https://dev.epacdx.net/Chat. The CDX Helpdesk Chat service is available during our regular open hours of Monday through Friday, 8:00am to 6:00pm EST/EDT.

<span id="page-13-0"></span>CDX Registration Homepage https://dev.epacdx.net

*Exhibit 15*

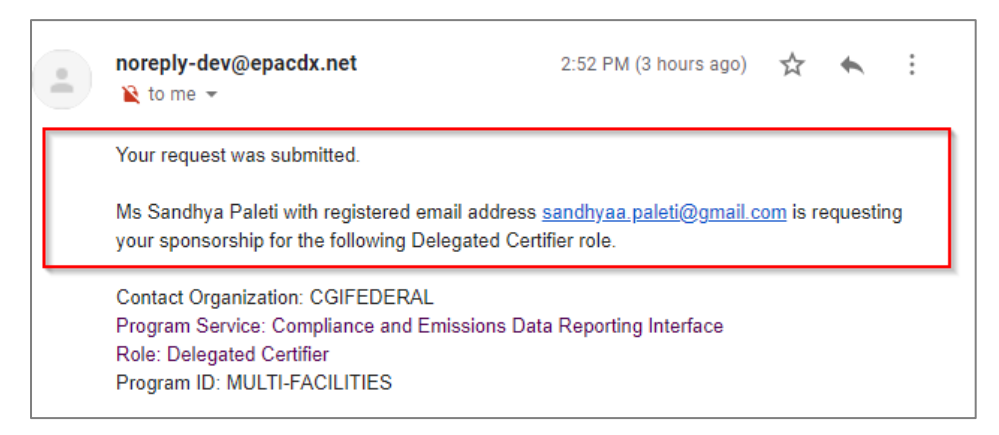

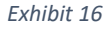

### <span id="page-13-1"></span>Complete the Sponsorship Request (Sponsoring Certifier)

When you receive the email for the person you are sponsoring for the Delegated Certifier role informing you they are requesting your sponsorship, you have the option to either continue processing or to cancel the request (see [Exhibit 15\)](#page-13-0). While doing this through the email link is one option, you can also continue or cancel the sponsorship request through Pending sponsorship/Request option in the Role Sponsorship tools. This is explained in [Pending Sponsorship/Request](#page-20-0) section below.

### Cancel Sponsorship Request (Sponsoring Certifier)

As a Certifier If you want to terminate the sponsorship request that you initiated for the Delegated Certifier you have the option to cancel the request.

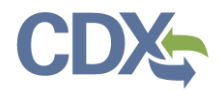

To cancel the sponsorship request:

 Click the 'cancel this sponsorship request' link in the email (se[e Exhibit 15\)](#page-13-0). The system navigates you to the 'Role Sponsorship' page which displays a notification that the sponsorship request has been canceled (see [Exhibit 17\)](#page-14-0).

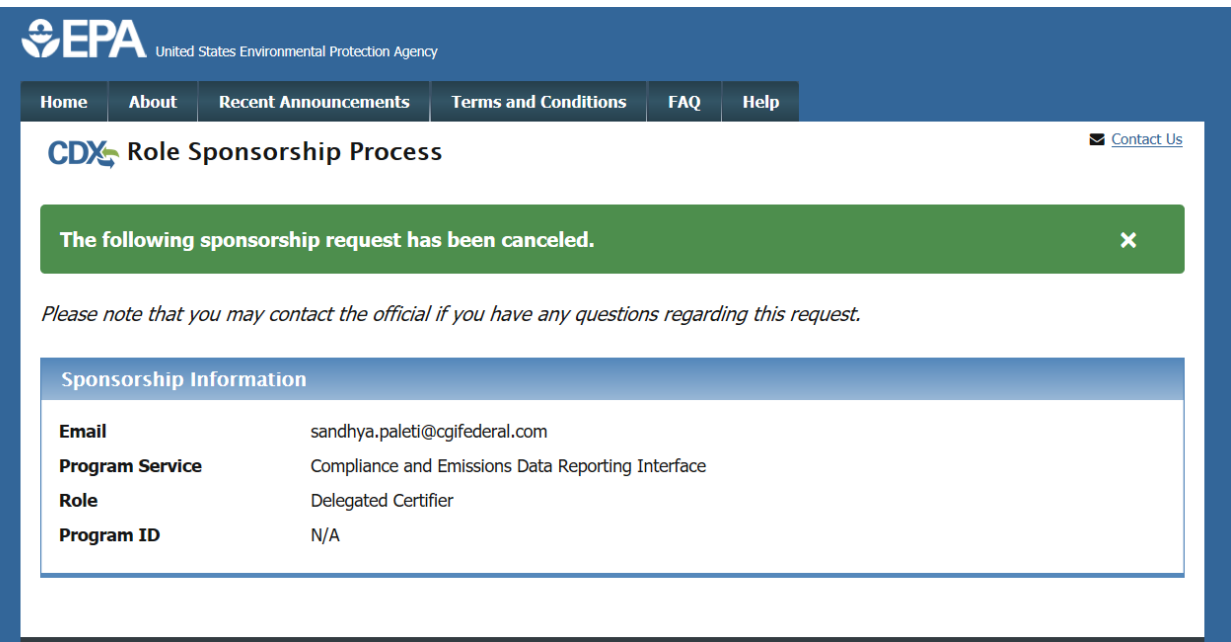

*Exhibit 17*

### <span id="page-14-0"></span>Continue Processing Sponsorship Request

To review and accept the request for sponsorship:

- 1. As a sponsoring Certifier you receive an email to continue the sponsorship process. Click the 'review this sponsorship' link in the email (see [Exhibit 15\)](#page-13-0) or review [Pending](#page-20-0)  [Sponsorship/Requests](#page-20-0) in the CDX Role Sponsorship tool to continue the process.
- 2. Once you click the link in the email, the system navigates you to the 'Role Sponsorship' page (see [Exhibit 18\)](#page-15-0)
- 3. Enter your User ID and Password to log into your CDX navigate to the 'Sponsorship Information' page (see [Exhibit 18\)](#page-15-0).

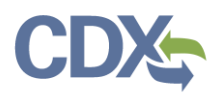

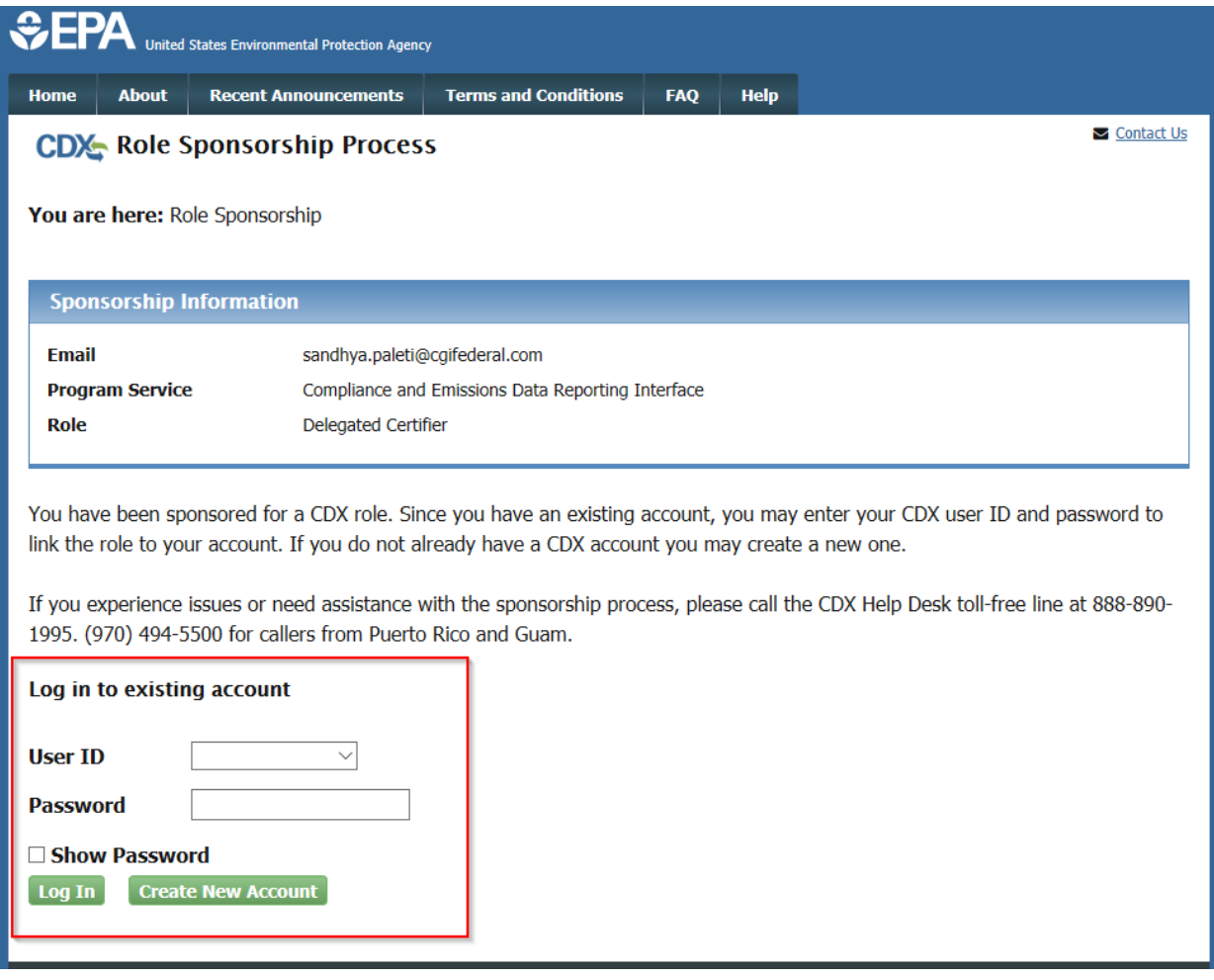

- <span id="page-15-0"></span>4. Click the 'Select an Existing Role' option see [\(Exhibit 19\)](#page-16-0).
- 5. Click the 'Organization' drop down to display the list of organizations associated with your Certifier role.
- 6. Click the 'Role' drop down and select 'Certifier-N/A' from the drop down menu (The "N/A" refers to an additional identifier which is not used by the CEDRI application).
- 7. Click the 'Approve' button to continue to the 'Role Sponsorship Signature' page (see [Exhibit 19\)](#page-16-0).

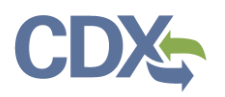

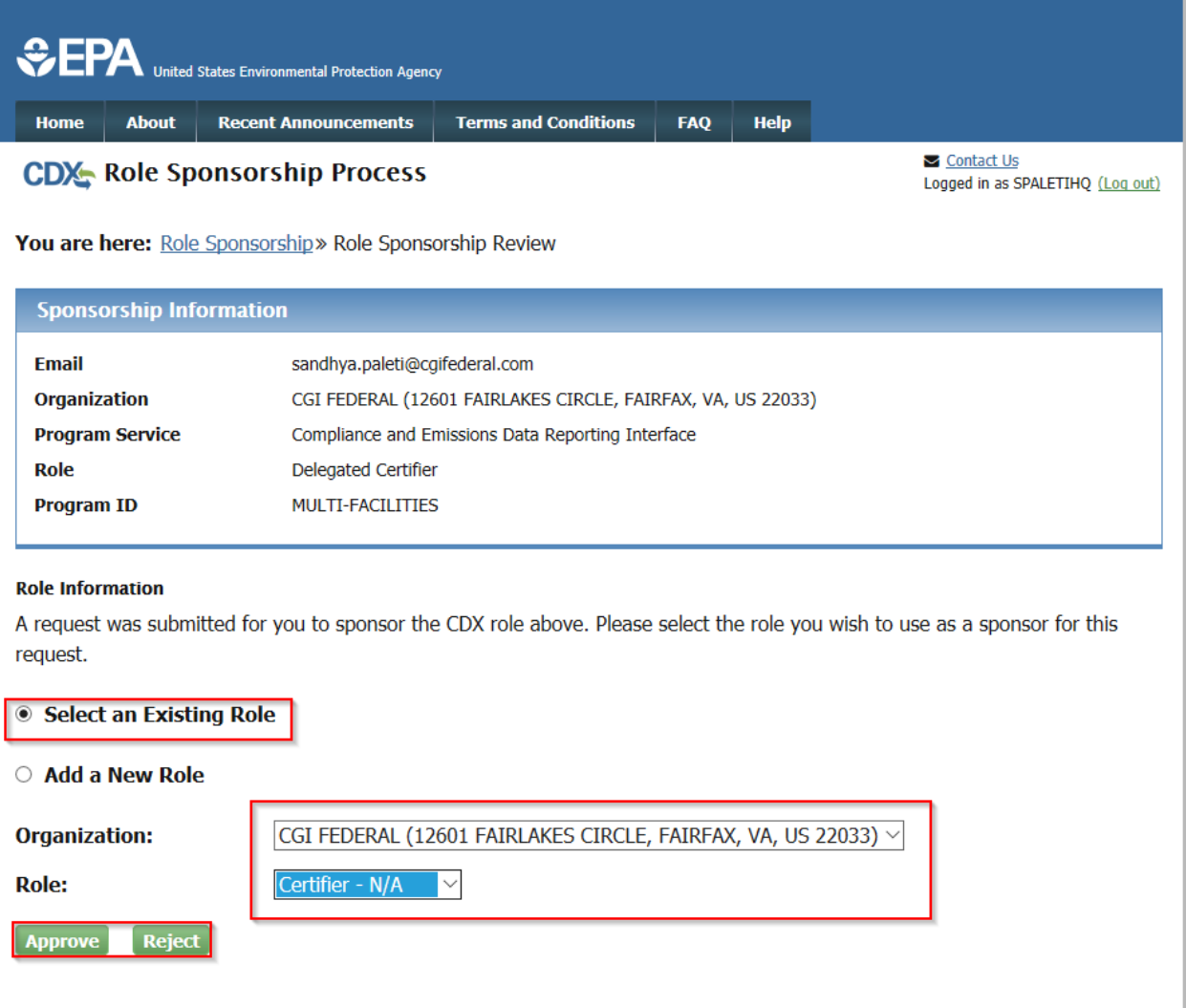

#### *Exhibit 19*

- <span id="page-16-0"></span>8. Review the 'Electronic Sponsor Agreement' see [\(Exhibit 20\)](#page-17-0).
- 9. As a certifier click the 'Sign Electronically' button to launch the CDX eSignature widget for you to securely sign the ESA (see [Exhibit 20\)](#page-17-0).

**Note:** The electronic sponsor agreement is an agreement between the signature holder and you, on behalf of the organization that authorizes the signature holder's electronic signature. By signing the sponsor letter, you are authorizing the signature holder to sign and/or encrypt information for your organization.

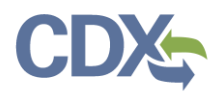

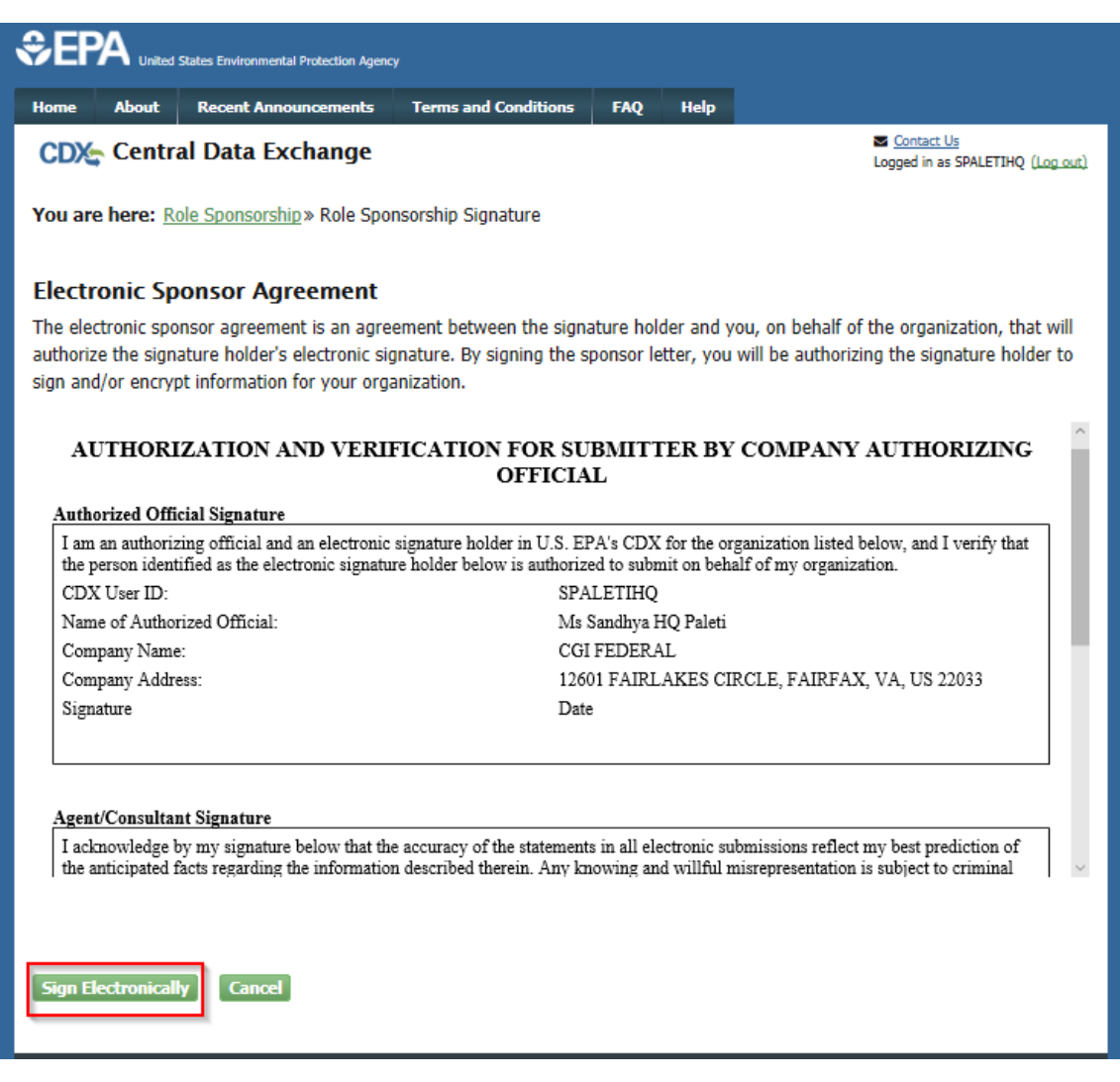

- <span id="page-17-0"></span>10. Review the disclaimer and click the 'Accept' button to continue (see [Exhibit 21\)](#page-18-0).
- 11. Enter your CDX password, the answer to the security question displayed or enter the SMS PIN, and click the 'Sign' button (see [Exhibit 22\)](#page-18-1).
- 12. You are returned to the 'Role Sponsorship Tools' page and two emails are sent:
	- One email to the sponsoring Certifier (you) confirming that the sponsorship request has been completed (see [Exhibit 23\)](#page-19-0).
	- One email to the sponsored user confirming that the sponsorship request has been completed and a link to complete CDX registration (see [Exhibit 24\)](#page-19-1). The sponsored users Delegated Certifier role is now active.

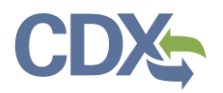

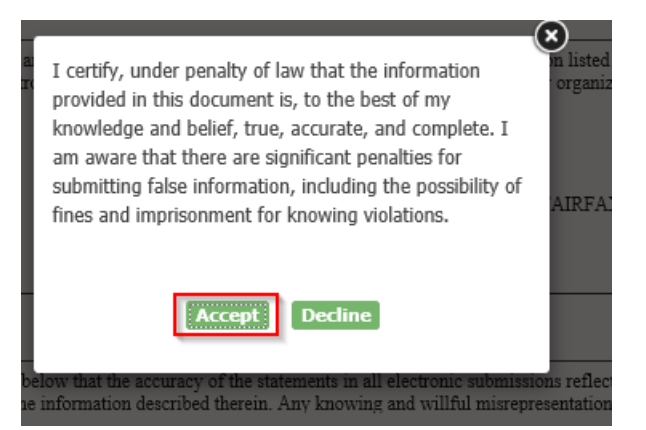

*Exhibit 21*

<span id="page-18-1"></span><span id="page-18-0"></span>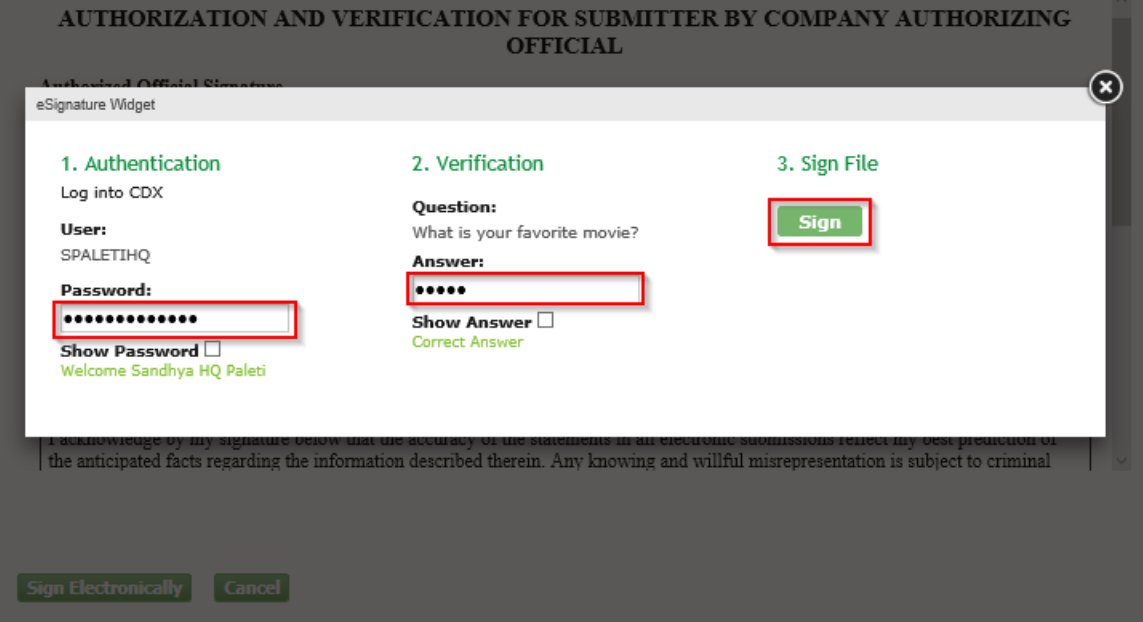

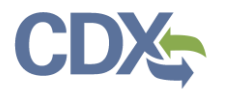

Q Reply Q Reply All Q Forward

Fri 1/17/2020 1:09 PM

noreply-dev@epacdx.net

Central Data Exchange Sponsorship Request Completed (DEV) To Paleti, Sandhya (CGI Federal)

The sponsor letter for the following sponsorship request has been completed.

Organization: CGI FEDERAL Program Service: Compliance and Emissions Data Reporting Interface Role: Delegated Certifier Program ID: MULTI-FACILITIES

Please do not reply to this message. If you have questions concerning this message, you may contact CDX Help Desk by email at helpdesk@epacdx.net or by calling the CDX Technical Support Staff through our toll free telephone support on 888-890-1995 between Monday through Friday from 8:00 am to 6:00 pm EST/EDT. For International callers, the CDX Help Desk can also be reached at (970) 494-5500.

CDX Registration Homepage https://dev.epacdx.net

United States Environmental Protection Agency - Central Data Exchange

#### *Exhibit 23*

<span id="page-19-1"></span><span id="page-19-0"></span>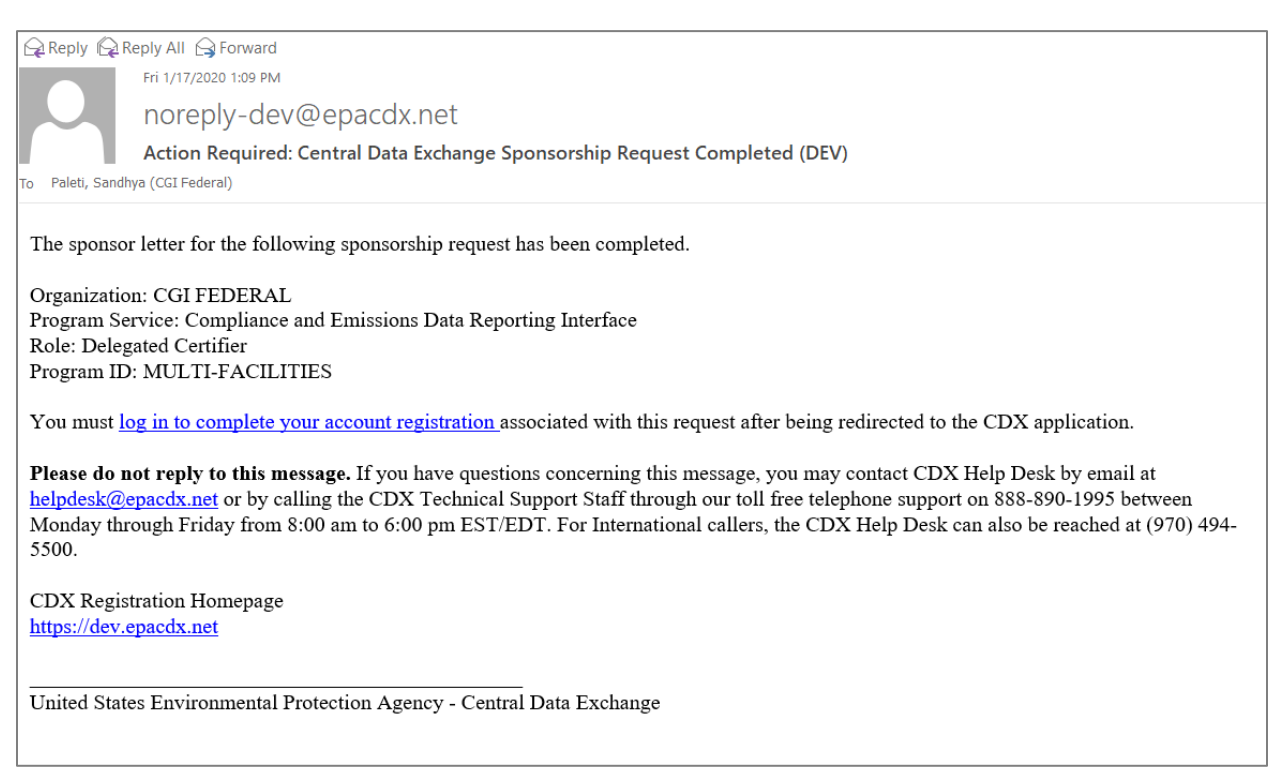

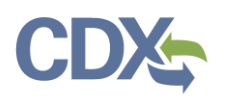

### <span id="page-20-0"></span>Pending Sponsorship Requests

Certifiers can go to Pending Sponsorship Requests to complete accepted role sponsorship requests. You can search the user information of someone that you have sponsored.

1. Click the hyperlink of 'Pending Sponsorship Requests' ([Exhibit 25\)](#page-20-1) under Role Sponsorship/Invitation.

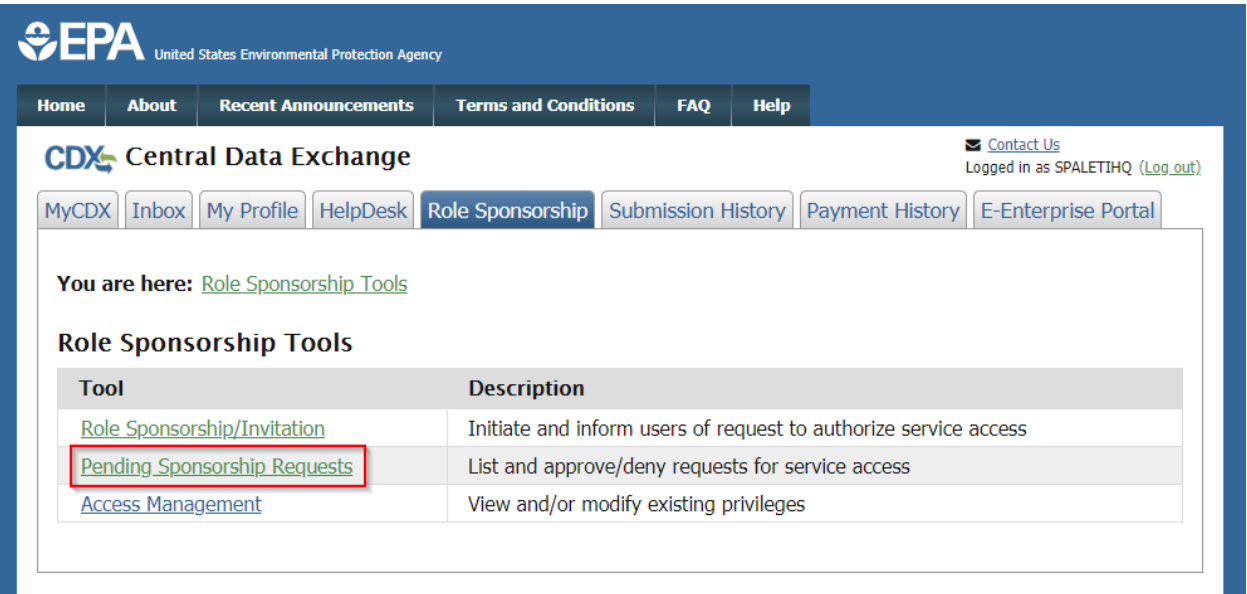

- <span id="page-20-1"></span>2. Once you click the hyperlink, you are taken to the Pending Sponsorship Requests – Search page.
- 3. You need to enter the details in search criteria to search for the sponsor that you requested. Please note that any of the criteria below can be used and all are not required. Exact match is optional.
	- Email (Exact match)
	- User ID (Exact match)
	- First Name (Exact match)
	- Last name (Exact match)
	- Organization Name
	- Program Service
	- Role
	- Program ID (Exact match)
- 4. Once you fill the details of the user, click 'Search' button ([Exhibit 26\)](#page-21-0) to find the sponsor you sponsored.

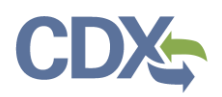

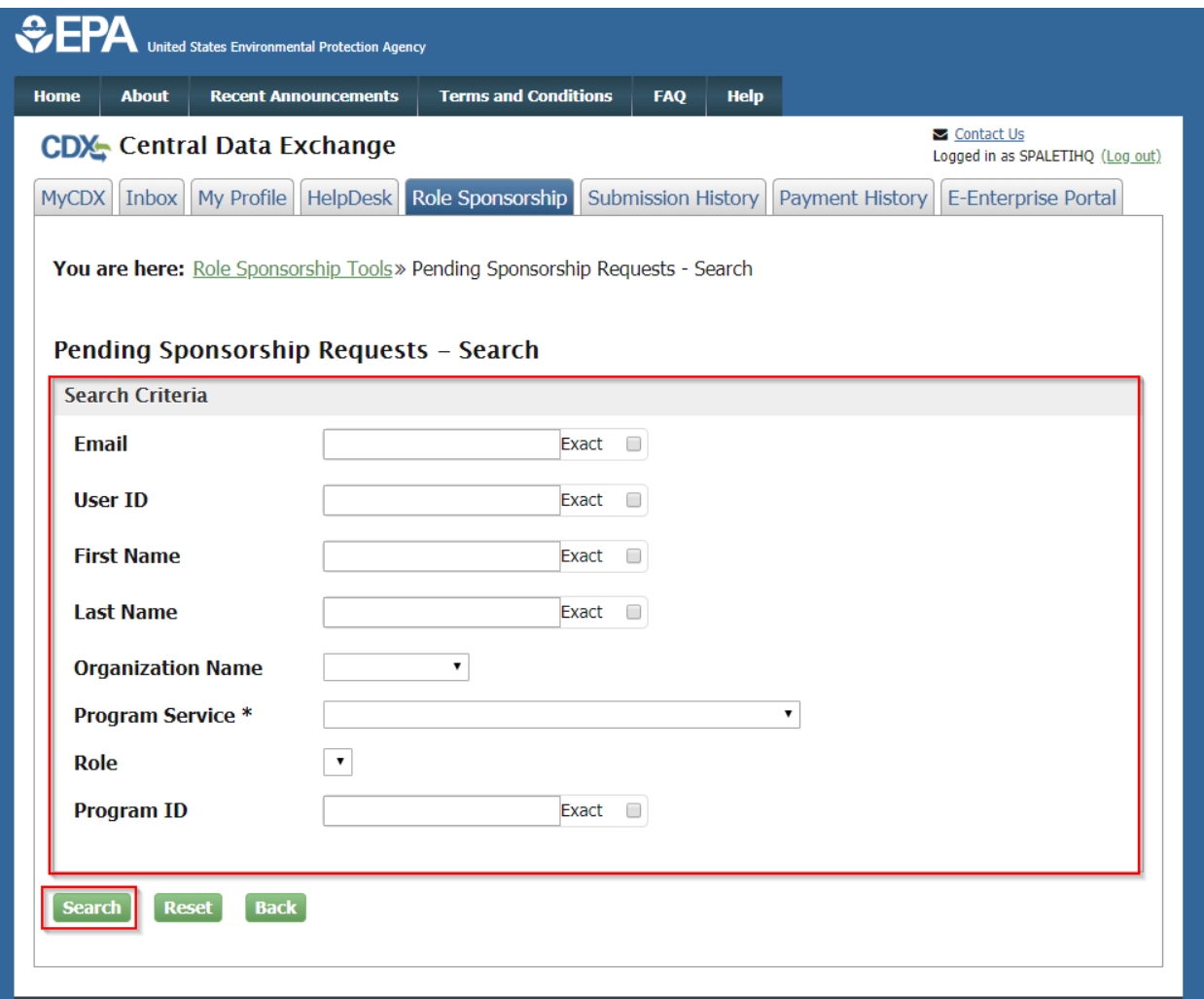

*Exhibit 26*

- <span id="page-21-0"></span>5. Once you click the Search button, you are navigated to the Pending Sponsorship Request Search Results Screen [\(Exhibit 27\)](#page-22-0).
- 6. You can see the information of the Requestor, Request Details, Request Date, and Actions in the table.
- 7. Click the 'Approve' button to approve the sponsor [\(Exhibit 27\)](#page-22-0).

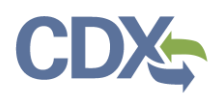

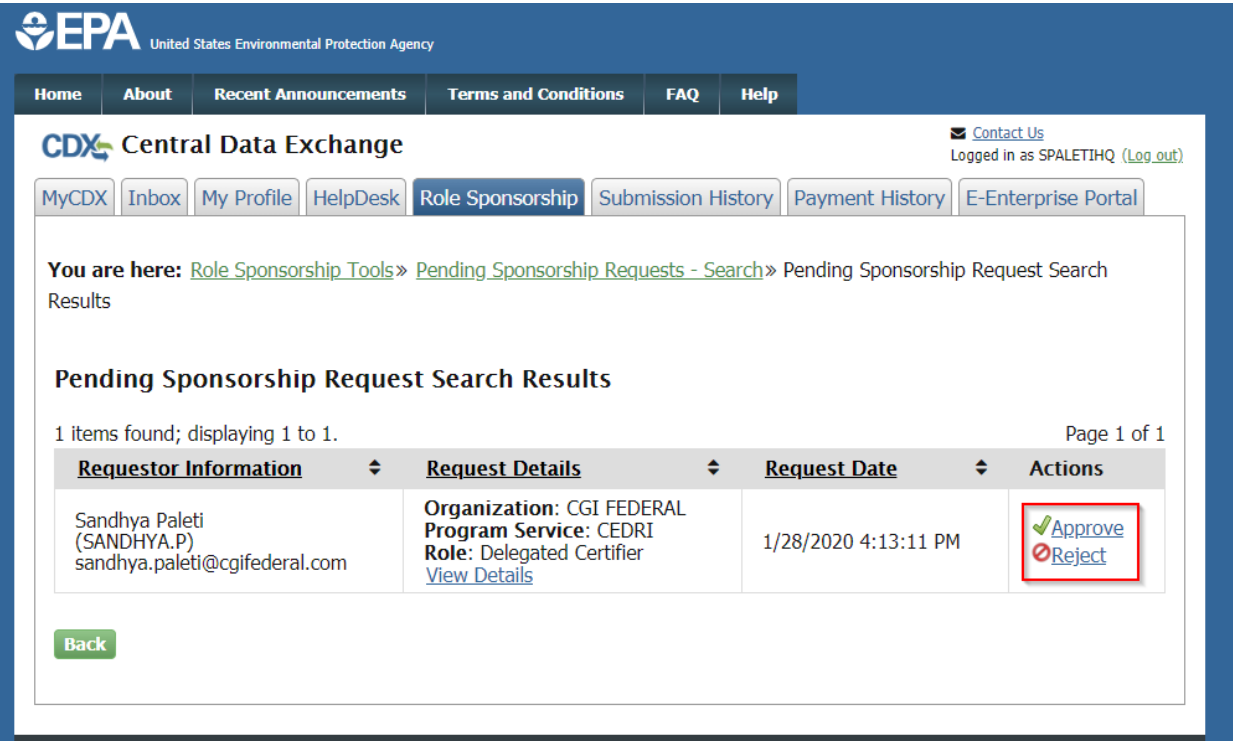

```
Exhibit 27
```
- <span id="page-22-0"></span>8. Once you click the approve button, you are navigated to the Role Sponsorship Signature screen [\(Exhibit 28\)](#page-23-0).
- 9. Review the 'Electronic Sponsor Agreement'.
- 10. Click the 'Sign Electronically' button (see [Exhibit 28\)](#page-23-0) to launch the CDX eSignature widget for you to securely sign the ESA.

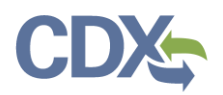

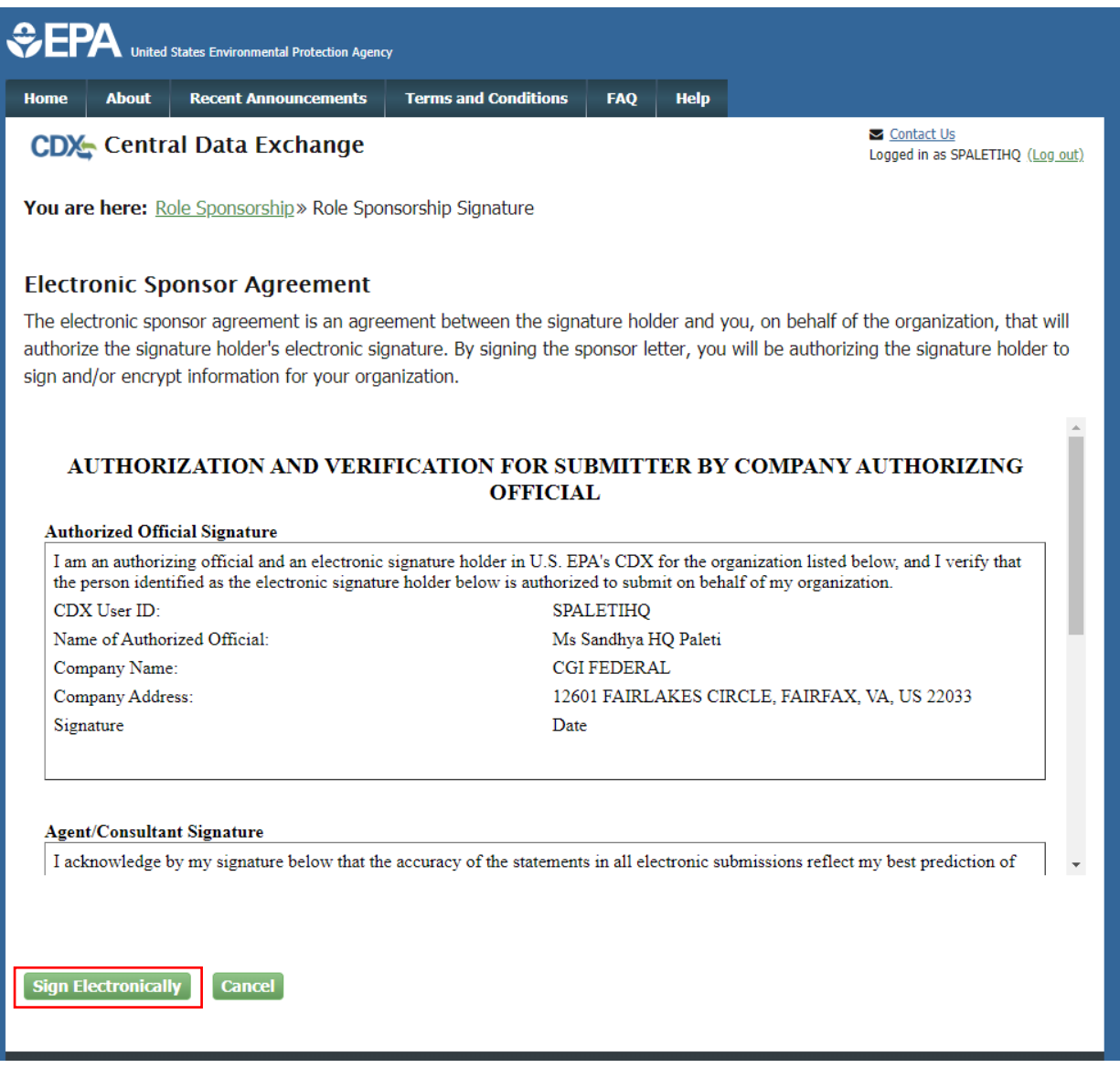

- <span id="page-23-0"></span>11. Review the disclaimer and click the 'Accept' button to continue (see [Exhibit 29\)](#page-24-0).
- 12. Enter your CDX password, the answer to the security question displayed or enter the SMS PIN, and click the 'Sign' button (see [Exhibit 30\)](#page-24-1).

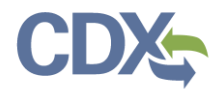

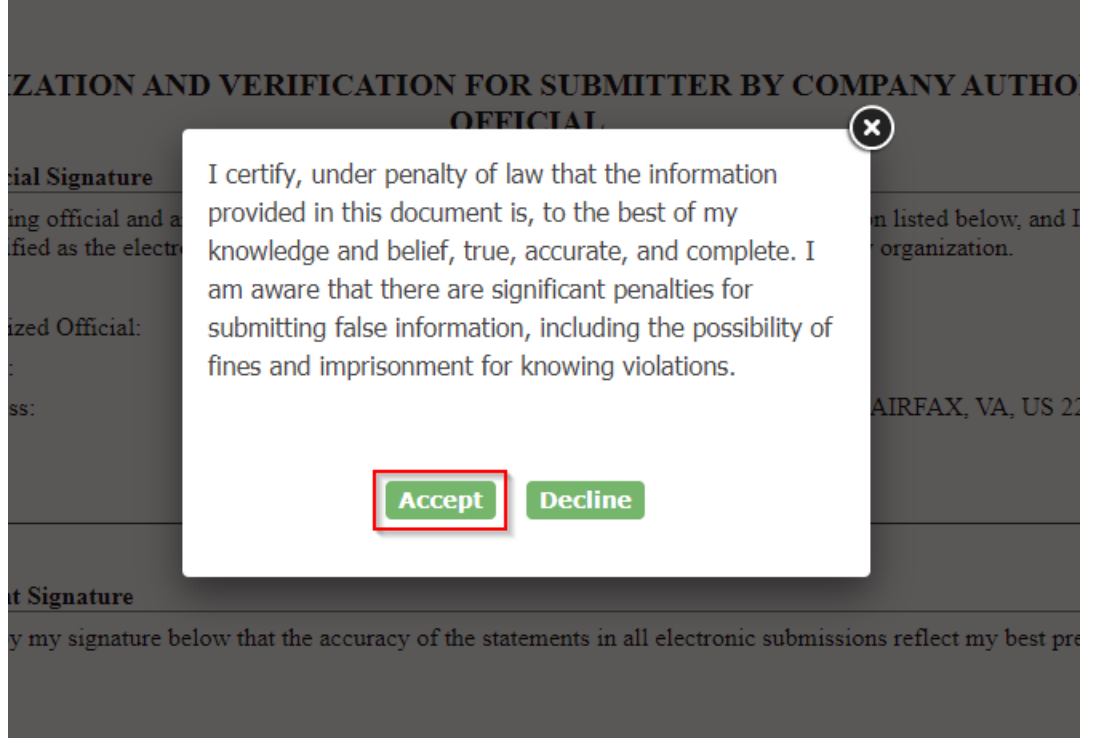

*Exhibit 29*

<span id="page-24-0"></span>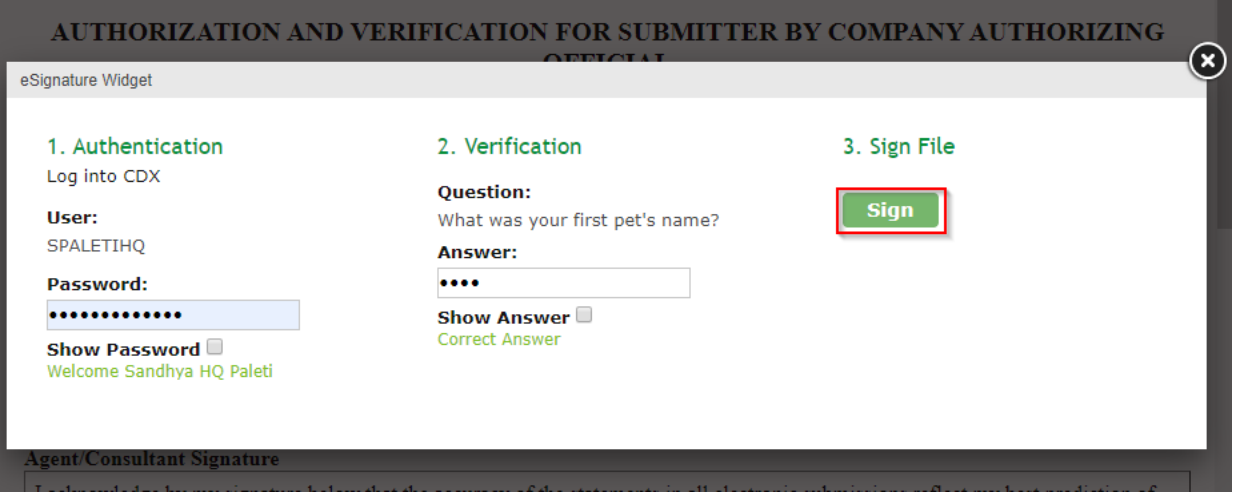

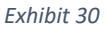

- <span id="page-24-1"></span>13. You are returned to the Role Sponsorship Request Search page (see [Exhibit 31\)](#page-25-0) and two emails are sent.
	- One email is sent to the sponsored user confirming that the sponsorship request has been completed (see [Exhibit 32\)](#page-26-0) and a link to complete account registration.
	- One email is sent to the sponsoring Delegated Certifier (se[e Exhibit 33\)](#page-26-1) confirming that the sponsorship request has been completed.

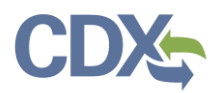

<span id="page-25-0"></span>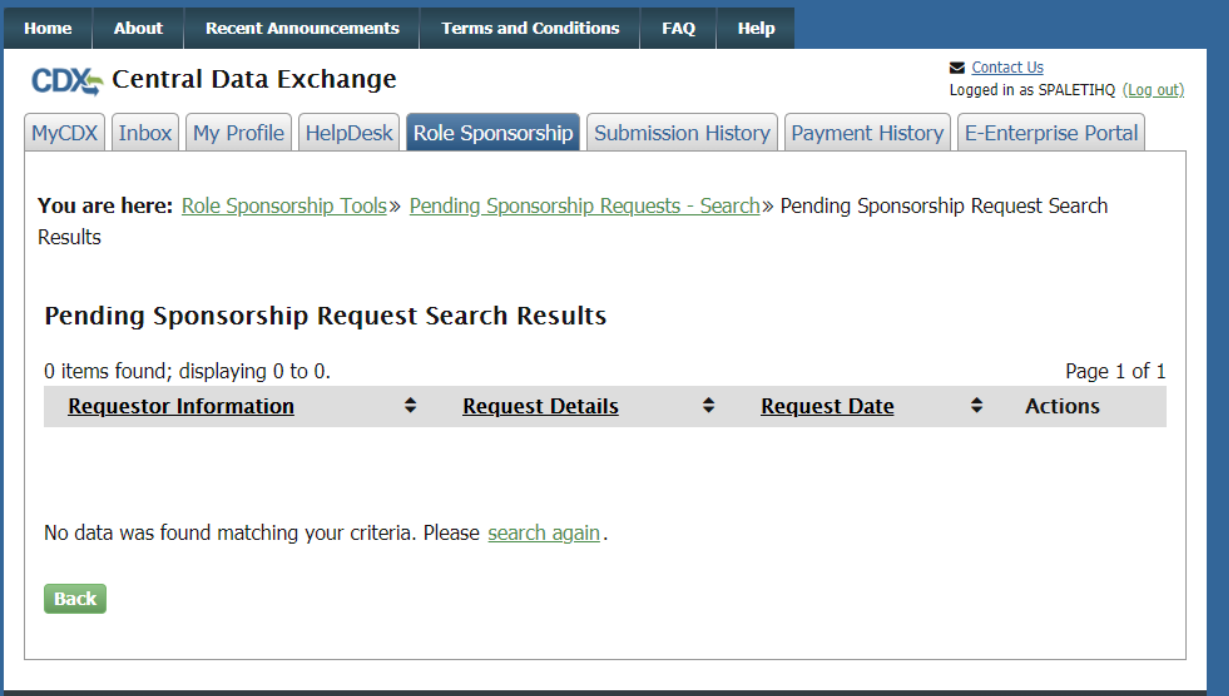

Ä

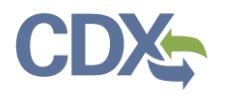

noreply-dev@epacdx.net

Action Required: Central Data Exchange Sponsorship Request Completed (DEV)

To Paleti, Sandhya (CGI Federal)

The sponsor letter for the following sponsorship request has been completed.

Organization: CGI FEDERAL Program Service: Compliance and Emissions Data Reporting Interface Role: Delegated Certifier Program ID: MULTI-FACILITIES

You must log in to complete your account registration associated with this request after being redirected to the CDX application

Please do not reply to this message. If you have questions concerning this message, you may contact CDX Help Desk by email at helpdesk@epacdx.net or by calling the CDX Technical Support Staff through our toll free telephone support on 888-890-1995 between Monday through Friday from 8:00 am to 6:00 pm EST/EDT. For International callers, the CDX Help Desk can also be reached at (970) 494-5500.

CDX Registration Homepage https://dev.epacdx.net

United States Environmental Protection Agency - Central Data Exchange

*Exhibit 32*

<span id="page-26-0"></span>The sponsor letter for the following sponsorship request has been completed.

Organization: CGI FEDERAL Program Service: Compliance and Emissions Data Reporting Interface Role: Delegated Certifier Program ID: MULTI-FACILITIES

Please do not reply to this message. If you have questions concerning this message, you may contact CDX Help Desk by email at helpdesk@epacdx.net or by calling the CDX Technical Support Staff through our toll free telephone support on 888-890-1995 between Monday through Friday from 8:00 am to 6:00 pm EST/EDT. For International callers, the CDX Help Desk can also be reached at (970) 494-5500.

CDX Registration Homepage https://dev.epacdx.net

United States Environmental Protection Agency - Central Data Exchange

#### *Exhibit 33*

#### <span id="page-26-1"></span>Complete Sponsorship Request (Delegated Certifier)

To complete the sponsorship request:

- 1. Click the 'log in to complete your account registration' link in the email (see [Exhibit 32\)](#page-26-0). The system will navigate you to the 'Role Sponsorship Process' page (see [Exhibit 34\)](#page-27-0).
- 2. Enter your Password and click 'Log In' to continue the process.

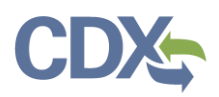

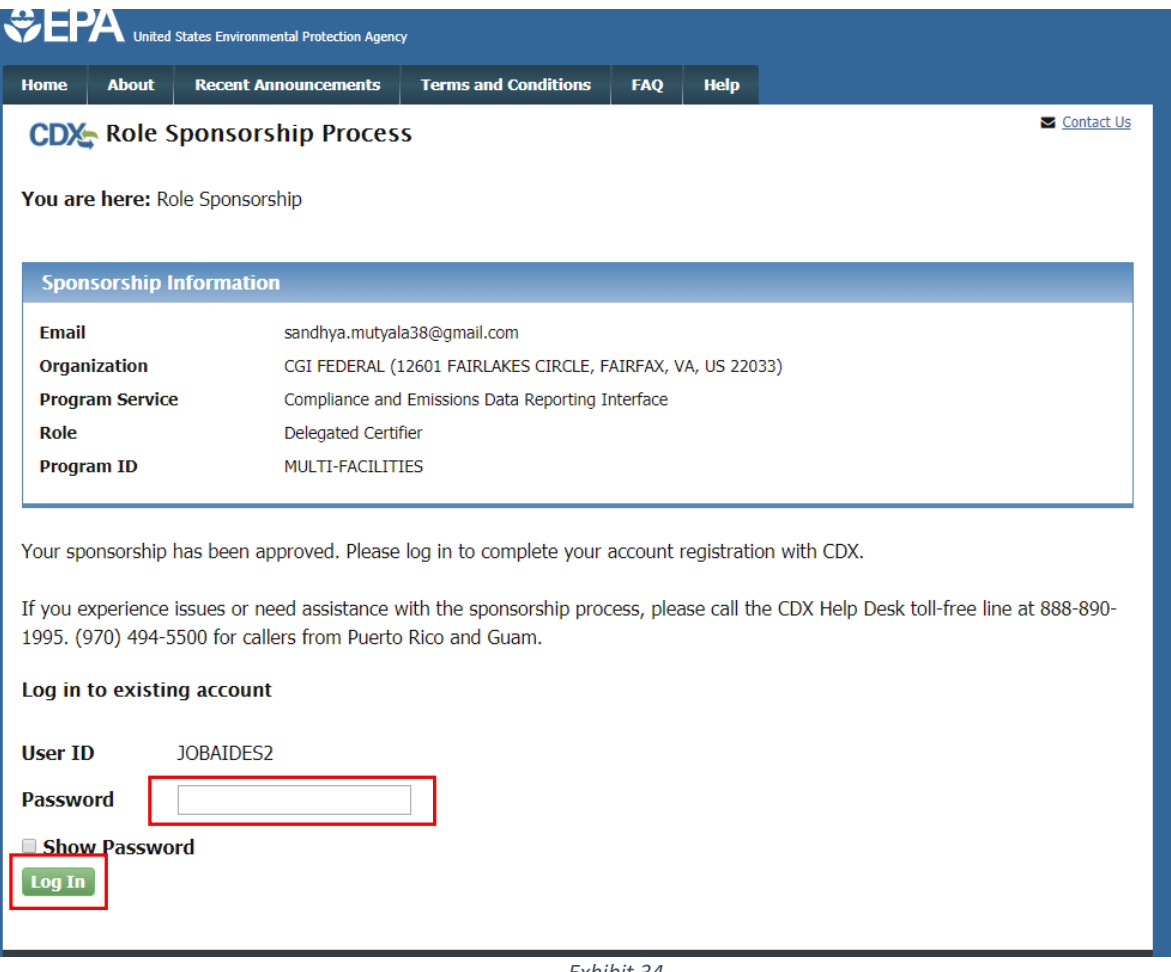

- *Exhibit 34*
- <span id="page-27-0"></span>3. When you click Login button, the screen navigates to the 'Role Sponsorship Complete Account' Screen (see [Exhibit 35\)](#page-28-0).
- 4. In the screen you can see the 'Registration Information' column and 'Provide Contact information' column.
- 5. Click 'Submit' button.

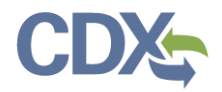

#### **CDX** Role Sponsorship Process

Contact Us Logged in as JOBAIDES2 (Log out)

You are here: Role Sponsorship » Complete Account

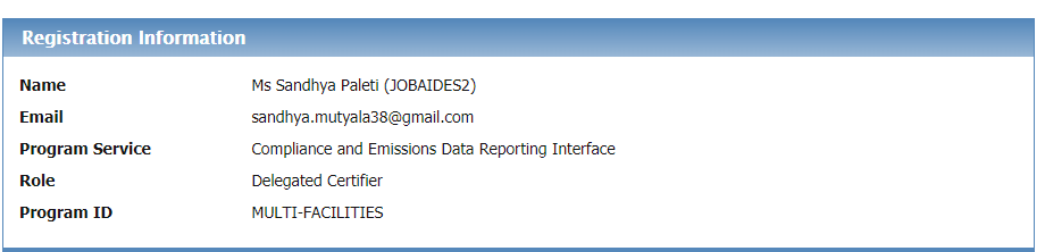

Please review your contact information below before proceeding to complete your account registration.

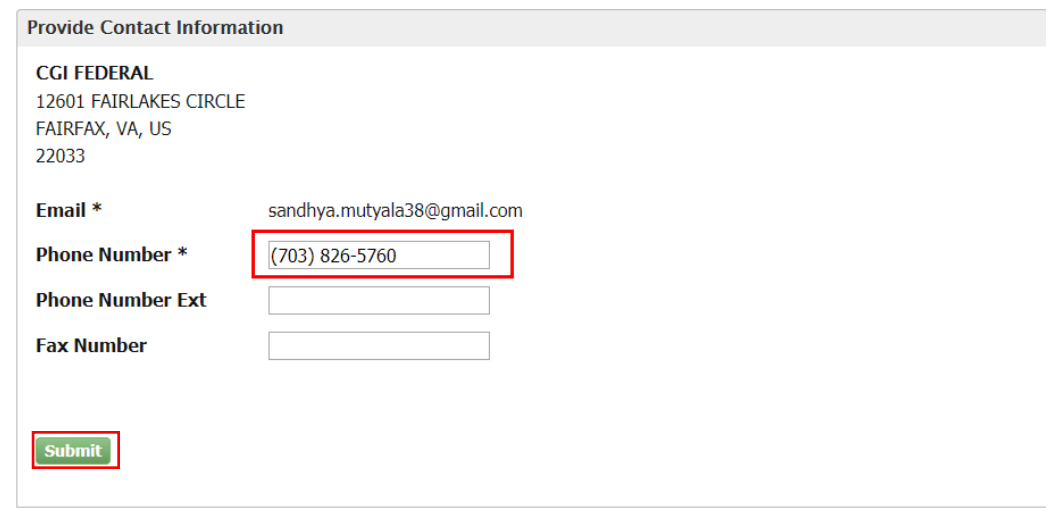

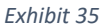

- <span id="page-28-0"></span>6. When you click Submit button, you are navigated to the 'CDX Registration: LexisNexis screen (see [Exhibit 36\)](#page-29-0).
- 7. The LexisNexis Data Collection window displays the user and organization information collected by CDX and is not editable. The window also displays text fields in which you must provide the necessary Personal Identifiable Information (PII) for identity validation
- 8. Enter required PII:
	- Last 4 digits of SSN
	- Home Address
	- Home City
	- Home State
	- Home Zip
	- Date of Birth
- 9. Select the 'Proceed with Verification' Button to proceed verification.

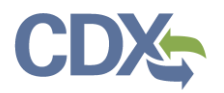

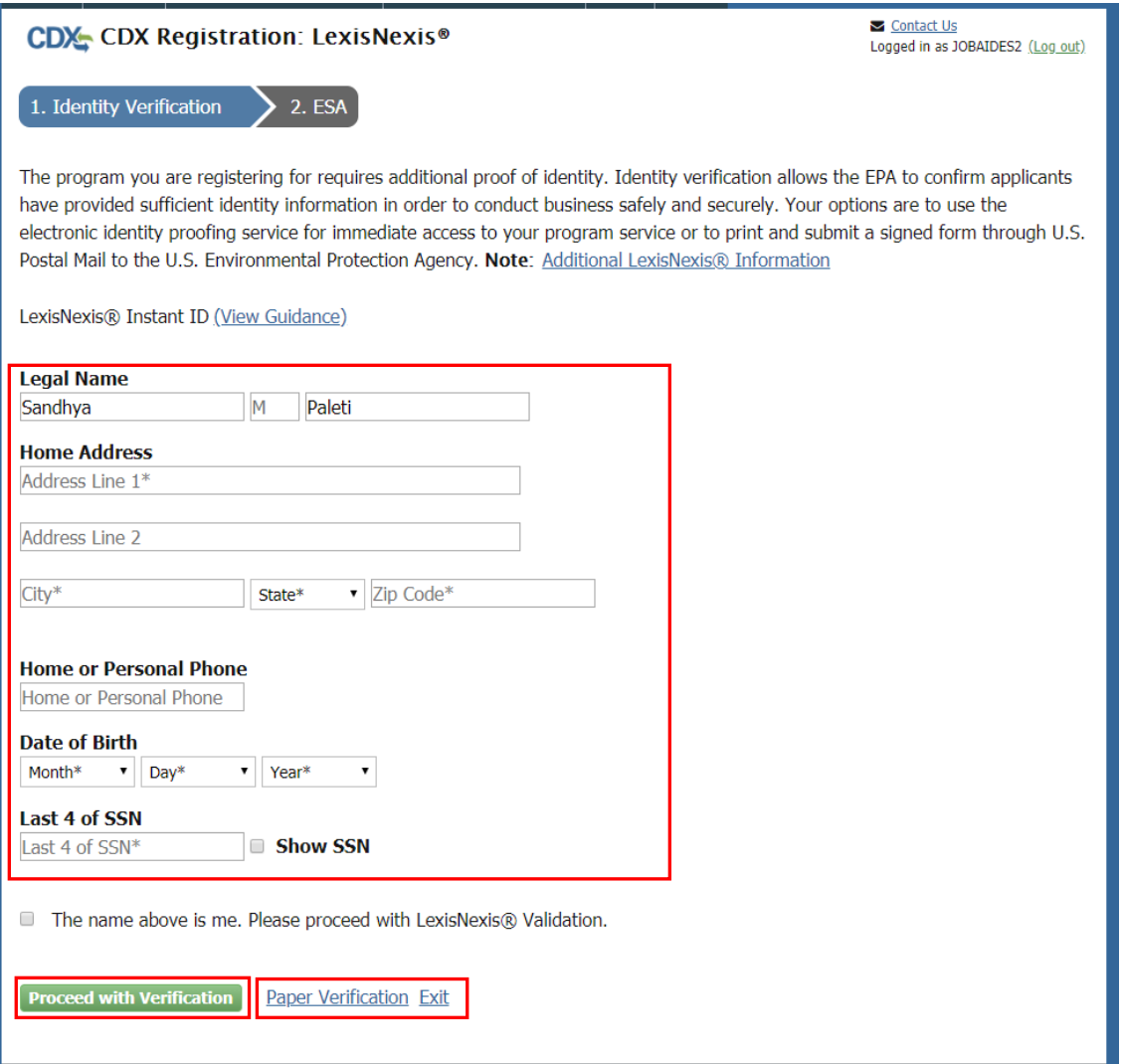

*Exhibit 36*

- <span id="page-29-0"></span>10. Once you click Proceed with Verification button, you are navigated to the 'Paper CDX Electronic Signature Agreement' (see [Exhibit 37\)](#page-30-0).
- 11. You successfully completed LexisNexis identity verification. You can electronically sign the ESA at this point.

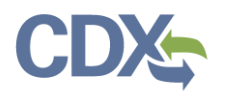

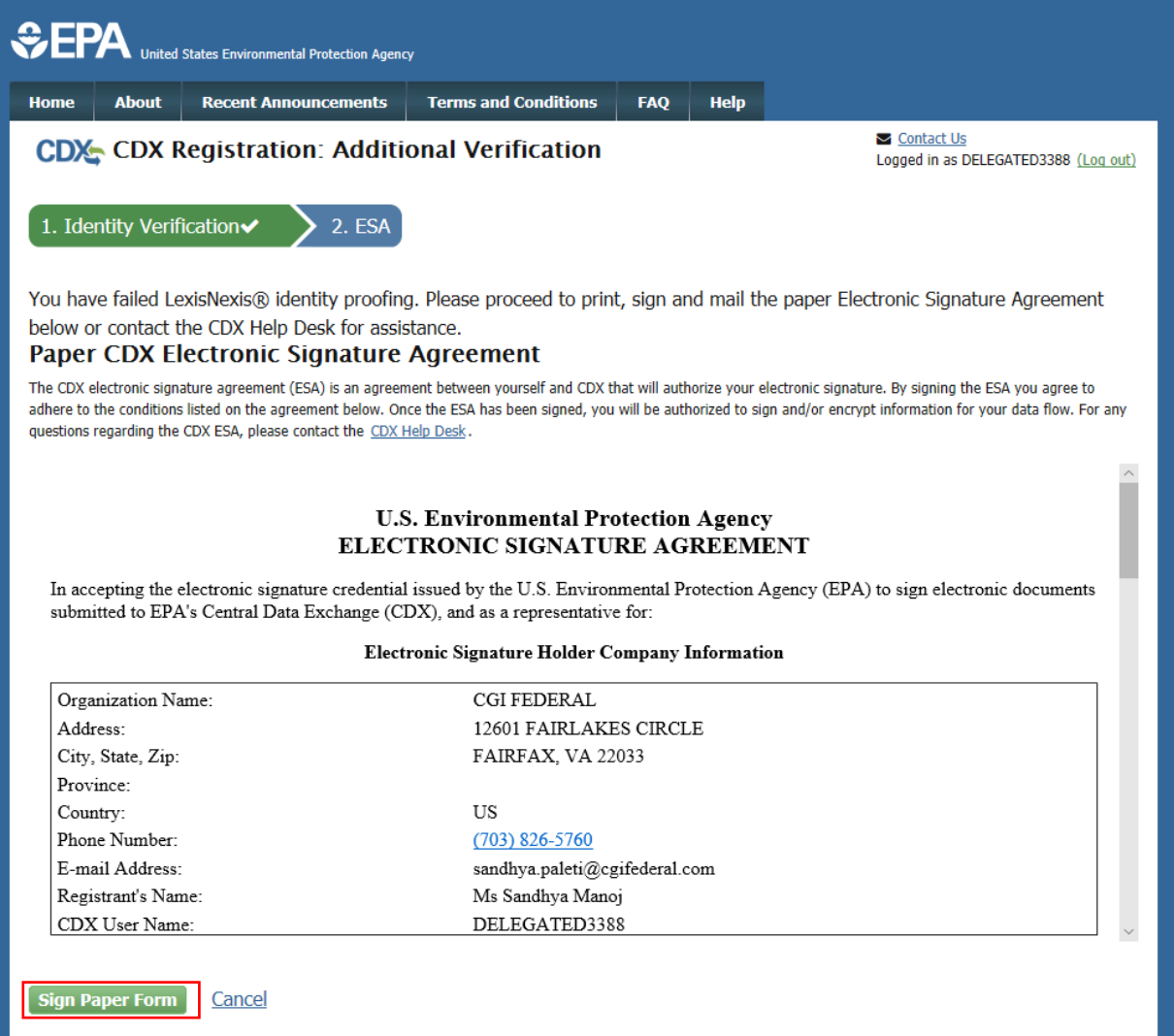

#### <span id="page-30-0"></span>*Exhibit 37*

12. Select the 'Sign Paper Form' button (see [Exhibit 37\)](#page-30-0). The system will display the ESA in a pop up window with an option to print the form (se[e Exhibit 38\)](#page-31-0).

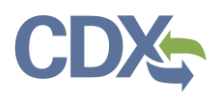

**Close Print to Mai** 

#### **U.S. Environmental Protection Agency** ELECTRONIC SIGNATURE AGREEMENT

In accepting the electronic signature credential issued by the U.S. Environmental Protection Agency (EPA) to sign electronic documents submitted to EPA's Central Data Exchange (CDX), and as a representative for:

#### Electronic Signature Holder Company Information

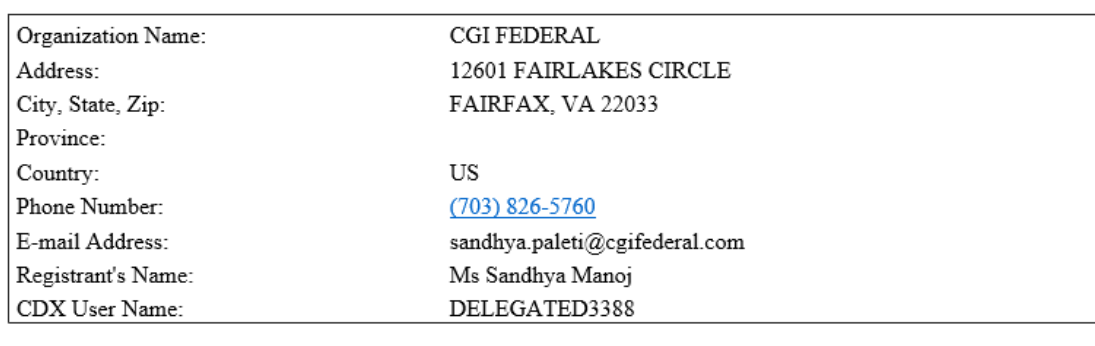

#### I, Sandhya Manoj,

(Name of Electronic Signature Holder)

(1) I agree to notify CDX within ten working days if my duties change and I no longer need to interact with the CDX on behalf of my organization. I agree to make this notification by notifying the CDX Technical Support staff at 1-888-890-1995 or helpdesk@epacdx.net.

(2) Understand I will be informed of profile changes through my registered electronic mail (e-mail) address whenever my user identification or password have been modified.

(3) Understand that CDX reports the last login date that my user identification and password were used immediately after successfully logging into CDX.

(4) Understand and agree that I will be held as legally bound, obligated, and responsible for the use of my electronic signature as I would be using my hand-written signature.

(5) Understand I will receive an e-mail upon use of my electronic signature so whenever I electronically sign and submit an electronic document to the CDX. I will receive an e mail at my registered e mail address; This e-mail will inform me that a submission has been made to CDX from my user account and will contain instructions to view information regarding the submission, including my Copy of Record (CoR).

#### *Exhibit 38*

#### <span id="page-31-0"></span>Complete Paper ESA

If you do not wish to leverage the LexisNexis process, you are required to follow the paper ESA process to activate your Delegated Certifier role. The paper process allows you to print the ESA, provide a wet ink signature and mail the signed ESA to the CDX Help Desk (refer to the ESA for mailing instructions).

To perform the ESA paper process:

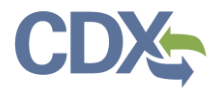

1. Click 'sign the paper form' link on the Identify Verification page (see [Exhibit 39\)](#page-32-0), or on the identify verification results page, to navigate to the 'Paper CDX Electronic Signature Agreement' page (see [Exhibit 36\)](#page-29-0).

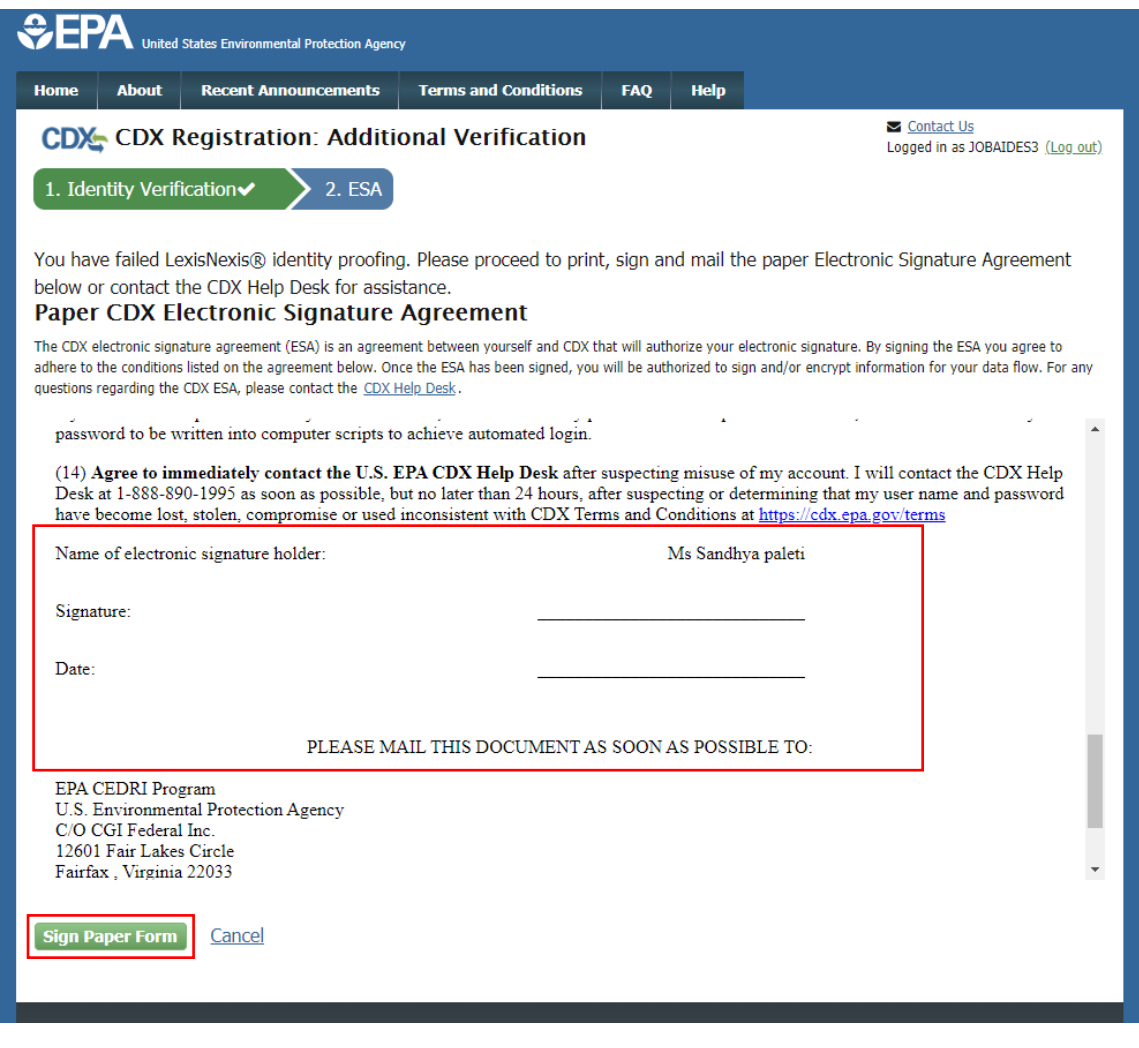

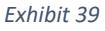

- <span id="page-32-0"></span>2. Select the 'Sign Paper Form' button (see [Exhibit 39\)](#page-32-0). The system will display the ESA in a pop up window with an option to print the form.
- 3. Select the 'Print to Mail' button and print the form.
- 4. Sign the ESA and mail it according to the ESA instructions.

The ESA application process typically takes 5 to 10 business days to complete. Your Delegated Certifier role remains as 'Awaiting Activation' until the CDX Help Desk receives your form, verifies your identity, and approves your role. You may not access the CEDRI program service until your account is activated. You will receive an email notification once your role is approved (se[e Exhibit 40\)](#page-33-0). A copy of the ESA form is automatically saved in your CDX Inbox for future

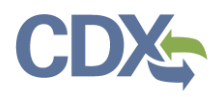

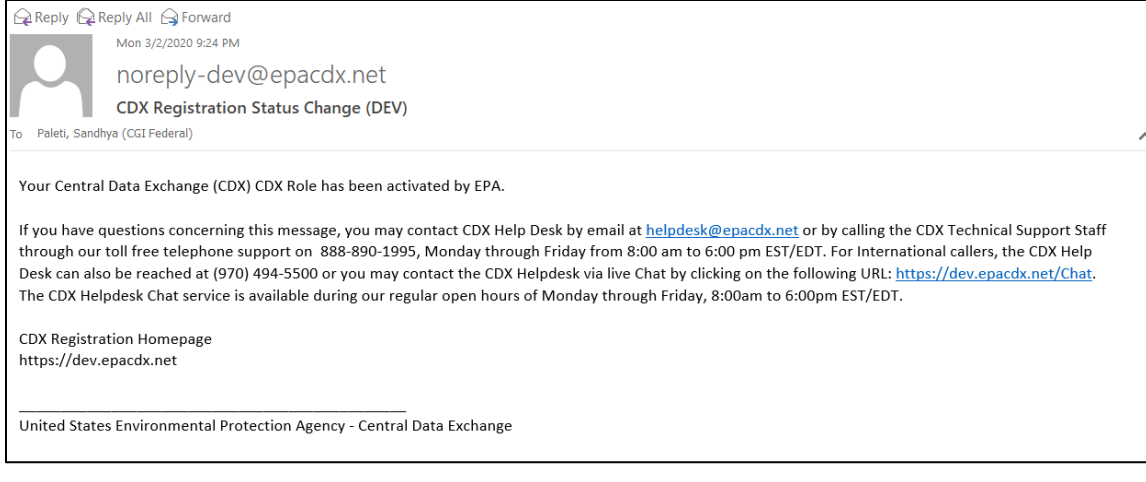

*Exhibit 40*

<span id="page-33-0"></span>The CROMERR 20-5-1 questions will be displayed the first time you log into your CDX account following role approval (see [Exhibit 41\)](#page-33-1). At that time you will be required to provide CROMERR 20-5-1 questions and answers.

**Note:** You must answer one of these questions (randomly selected) each time you submit a report to EPA through CEDRI. These questions are used as a second authentication factor. Your password is used as the first authentication factor

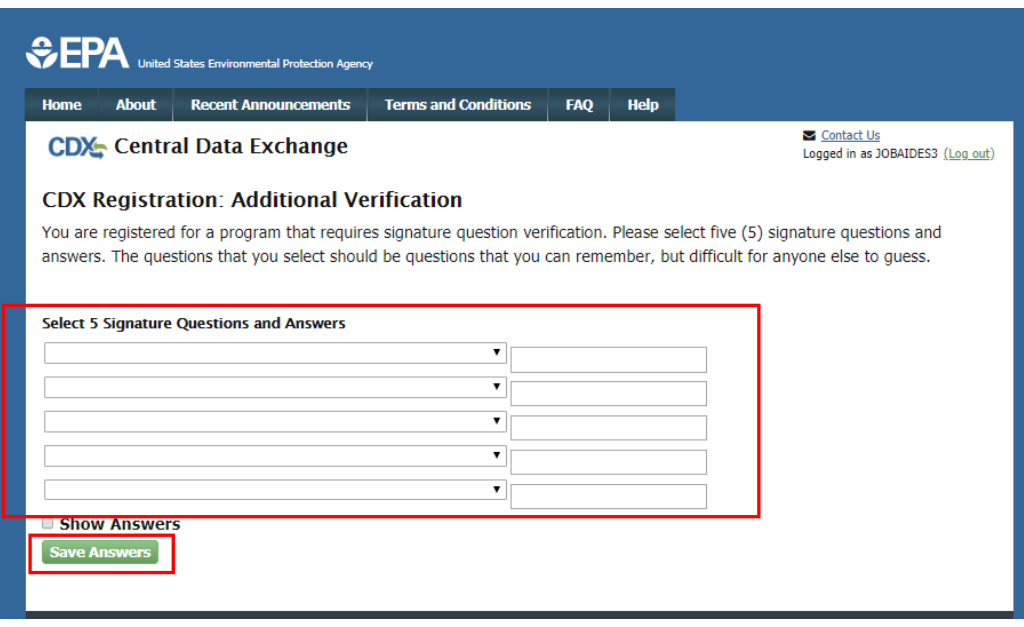

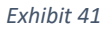

<span id="page-33-1"></span>Upon logging in to CDX or navigating to the 'MyCDX' screen, the 'Delegated Certifier' role you requested is listed under the 'Services' section of the page (see [Exhibit 42\)](#page-34-0).

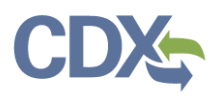

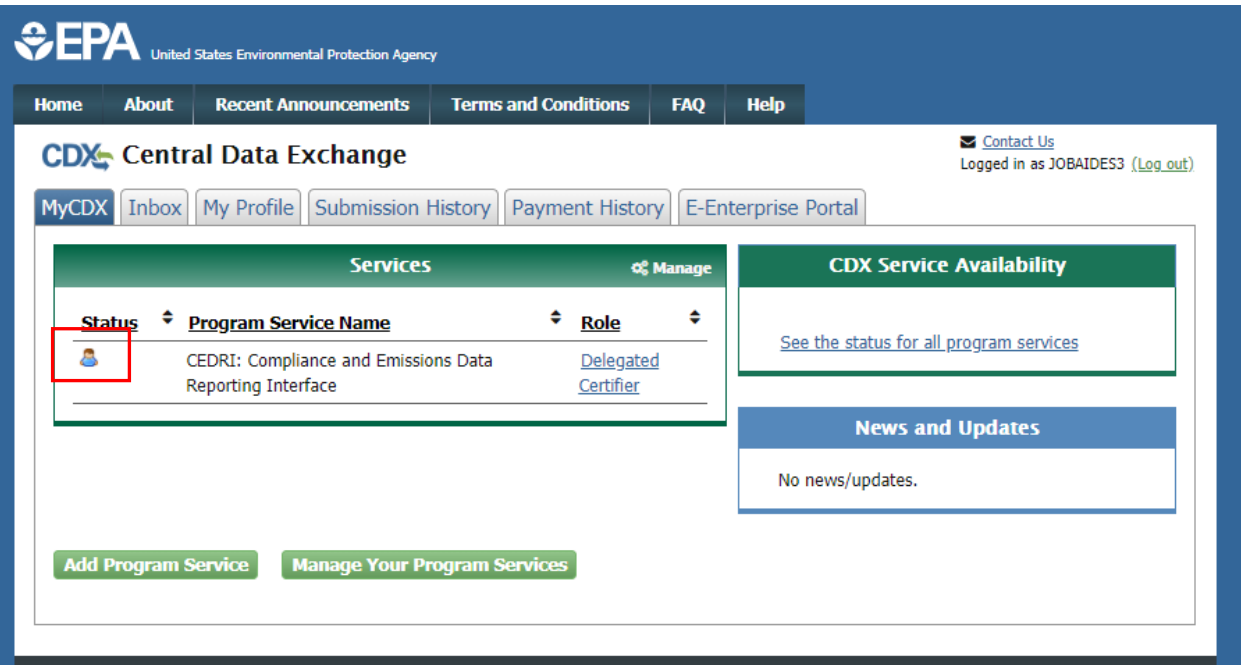

<span id="page-34-0"></span>*Exhibit 42*

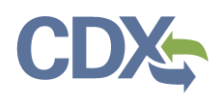

### <span id="page-35-0"></span>Access Management

Access Management modifies existing role sponsorship privileges, it's how you revoke Delegated Certifier privileges for someone you have sponsored.

1. Click 'Access Management' hyperlink (see [Exhibit 43\)](#page-35-1).

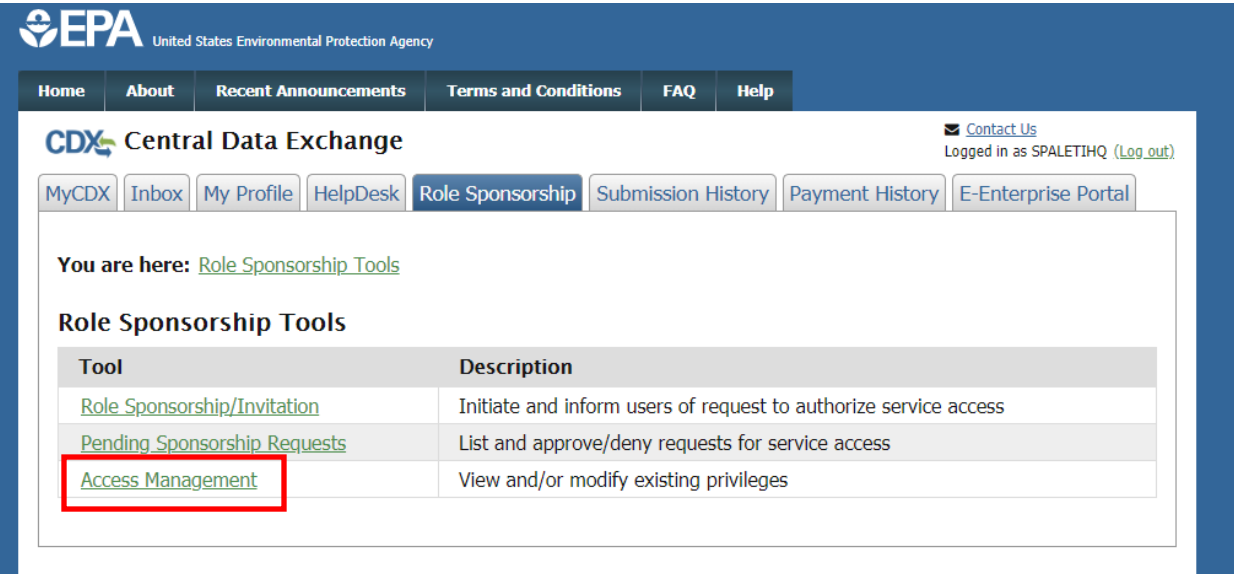

- <span id="page-35-1"></span>2. Once you click the hyperlink, you are taken to the 'Access Management – Search' page (see [Exhibit 44\)](#page-36-0).
- 3. Enter the details in Search Criteria to search for the sponsor that you requested. Note that any criteria can be used and exact match is optional.
	- Email (Exact match)
	- User ID (Exact match)
	- First Name (Exact match)
	- Last name (Exact match)
	- Sponsorship Status
		- o Active
		- o Awaiting Account Completion
		- o Awaiting Sponsorship Approval
		- o Inactive
	- Organization Name
	- Program Service
	- Role
	- Program ID (Exact match)
- 4. Once you fill in the details of the user, click the 'Search' button [\(Exhibit 44\)](#page-36-0) to find the user you sponsored.

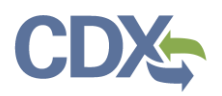

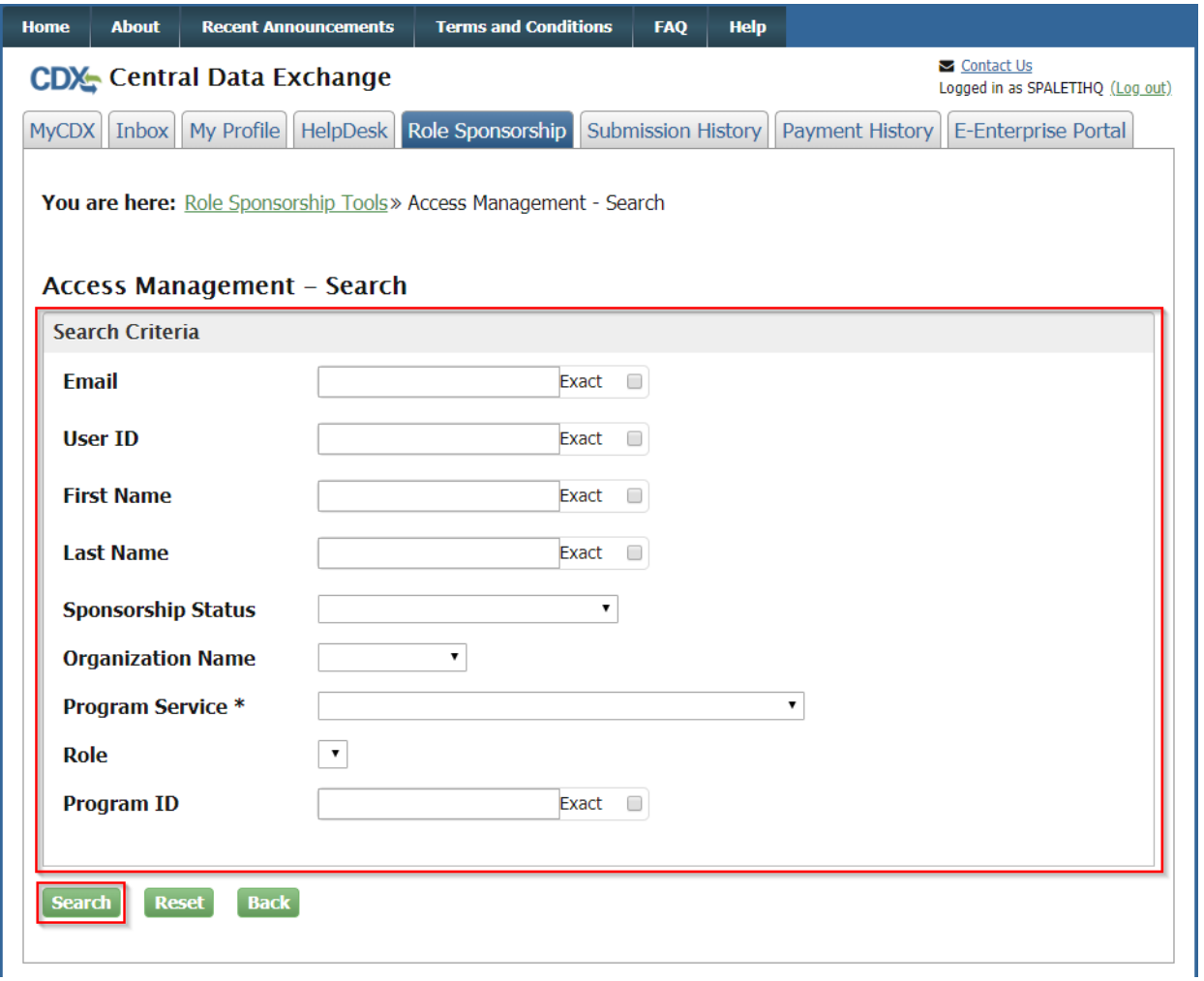

- <span id="page-36-0"></span>5. Once you click the search button, it navigates you to the 'Access Management Search Results' see [\(Exhibit 45\)](#page-37-0).
- 6. You can see the information in the table of Sponsored Users, Sponsorship Details, Status, Last Updated and Actions.
- 7. Click on the 'Revoke' hyperlink in the table mentioned under Actions (see [Exhibit 45\)](#page-37-0).

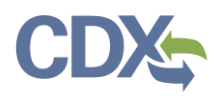

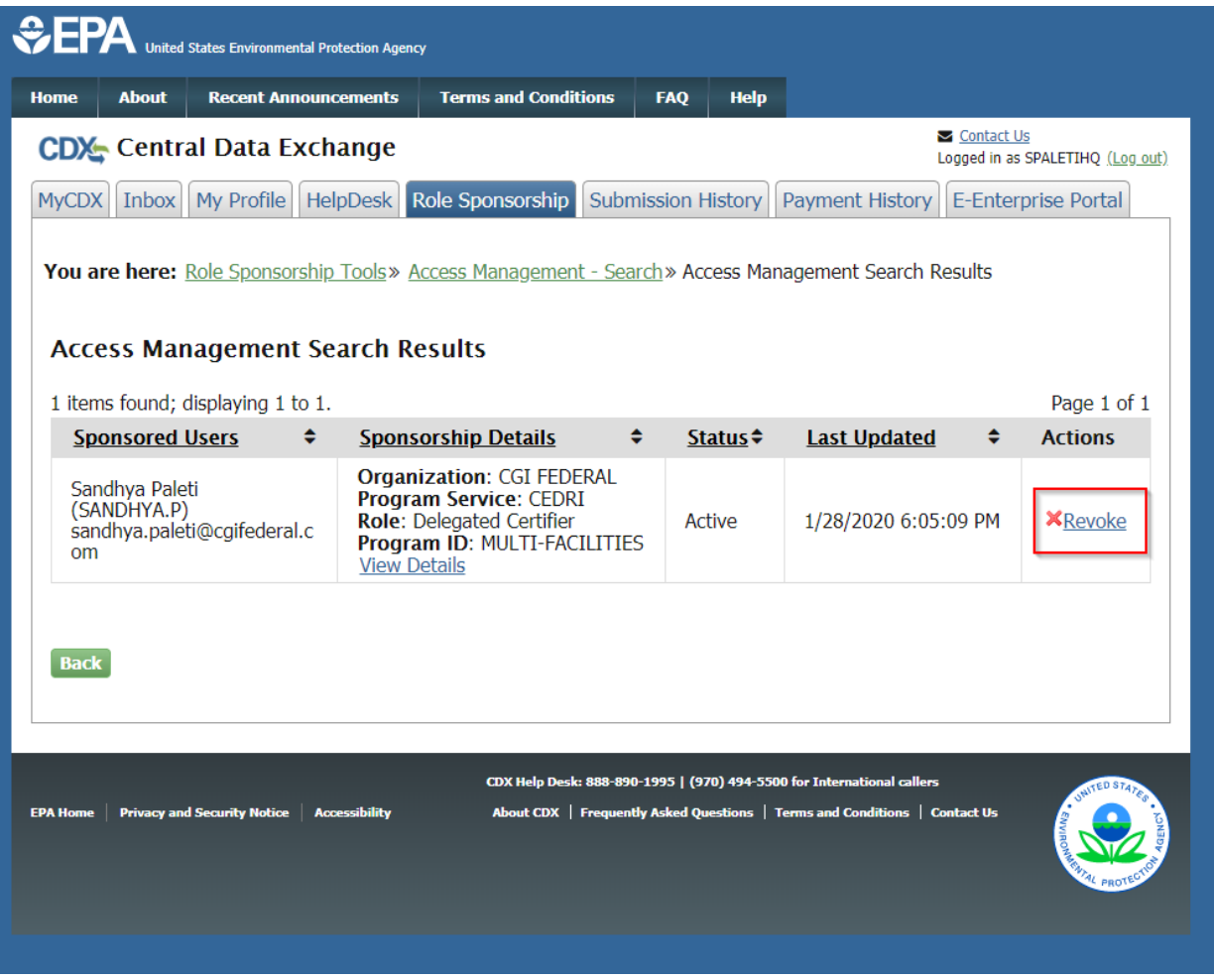

*Exhibit 45*

- <span id="page-37-0"></span>8. Once you click on the Revoke link, you receive a pop-up screen asking you for the reason for revoking (see [Exhibit 46\)](#page-37-1).
- 9. Enter the reason in the text box and click the 'Submit' button.

<span id="page-37-1"></span>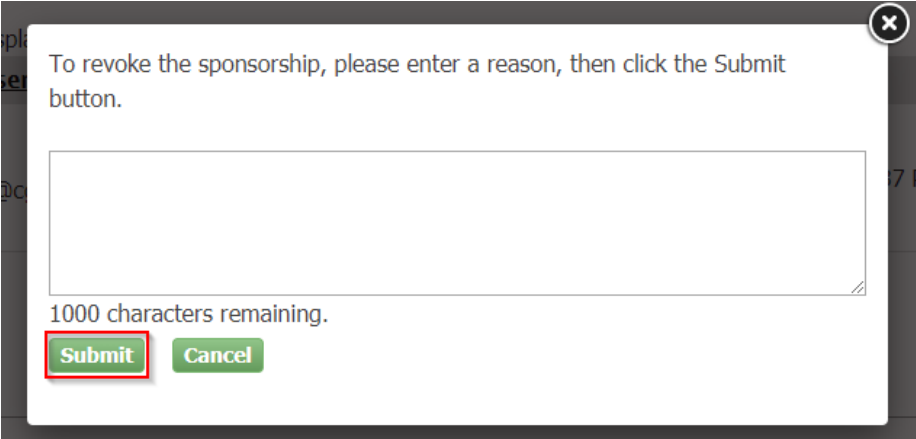

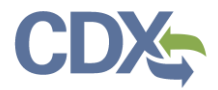

10. Once you click the Submit button, you are taken to the 'Access Management Search Results' screen indicating the role has been deactivated (see [Exhibit 47\)](#page-38-0).

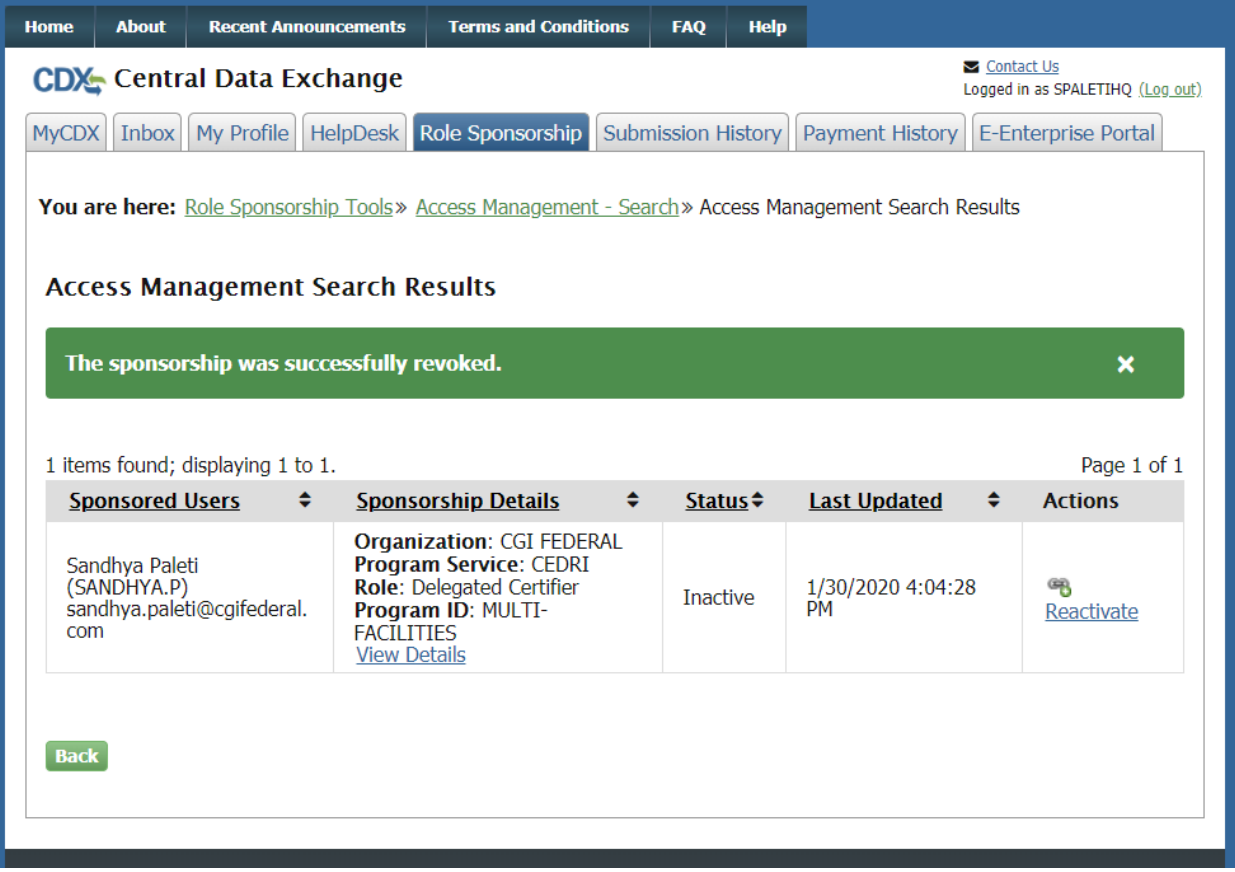

<span id="page-38-0"></span>*Exhibit 47*